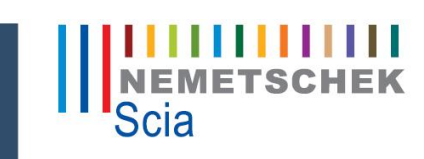

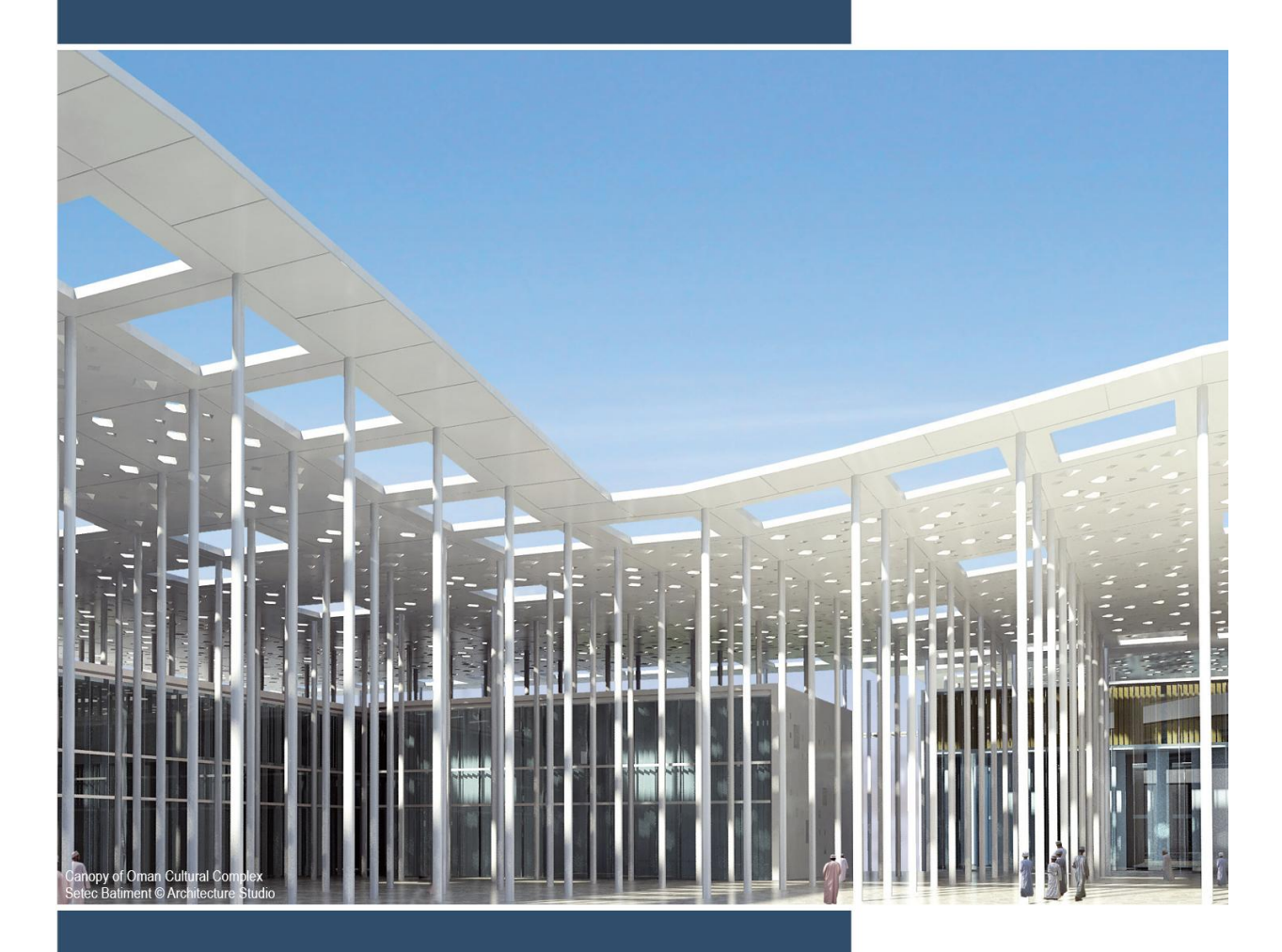

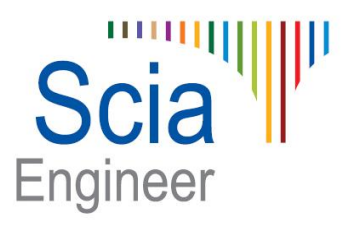

**Advanced Expert Training Voorspanning (Prefab)** All information in this document is subject to modification without prior notice. No part of this manual may be reproduced, stored in a database or retrieval system or published, in any form or in any way, electronically, mechanically, by print, photo print, microfilm or any other means without prior written permission from the publisher. Scia is not responsible for any direct or indirect damage because of imperfections in the documentation and/or the software.

© Copyright 2013 Nemetschek Scia nv. All rights reserved.

# <span id="page-2-0"></span>**Inhoudstafel**

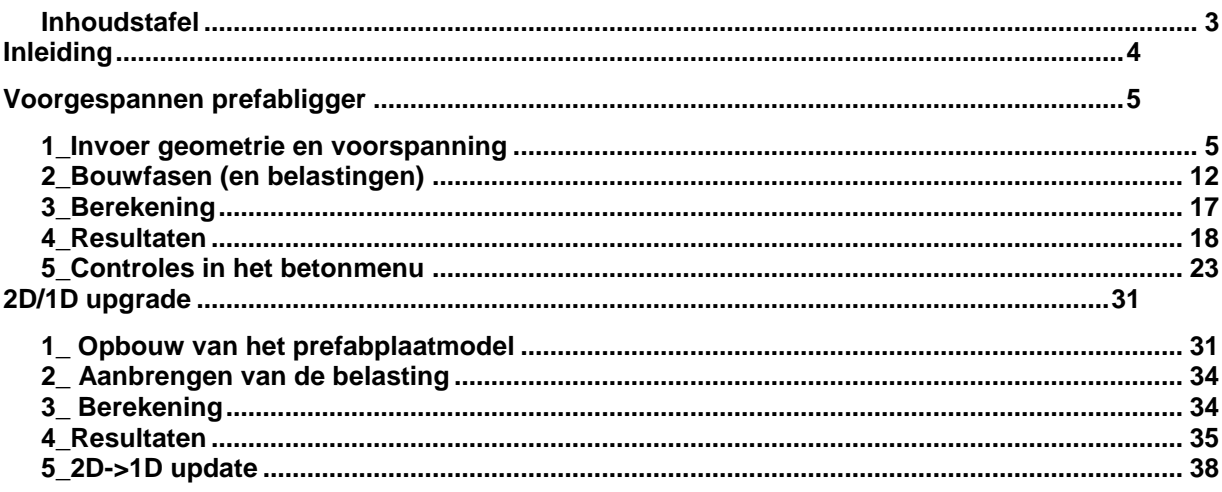

## <span id="page-3-0"></span>**Inleiding**

Alle besproken onderwerpen zijn beschikbaar in de **Expert Editie** of de **Precast Editie** van Scia Engineer.

In dit trainingsdocument zal een voorbeeld uitgewerkt worden van een prefab balkelement dat onderdeel is van een brugdek.

In het eerste hoofdstuk zal dit voorbeeld uitgewerkt worden vanaf scratch. De invoer van de voorspanning, een tijdsafhankelijke analyse (TDA) en enkele EN controles uit het betonmenu zullen behandeld worden.

In het laatste hoofdstuk zal geïllustreerd worden dat het 1D model ook rechtstreeks zou kunnen gecreëerd worden uit het 2D model, waarin de spreidingsberekening wordt uitgevoerd. Dit kan men doen aan de hand van de 2D->1D upgrade functionaliteit.

# <span id="page-4-0"></span>**Voorgespannen prefabligger**

## <span id="page-4-1"></span>**1\_Invoer geometrie en voorspanning**

Bij de projectgegevens wordt een raamwerk XZ omgeving ingesteld en bij model worden bouwfasen gekozen. De functionaliteit voorspanning wordt aangevinkt.

Het model zal bestaan uit een isostatisch opgelegd prefabligger van 30m.

In de profielenbibliotheek van Scia Engineer vinden we enkele voorgeparametriseerde prefabprofielen terug:

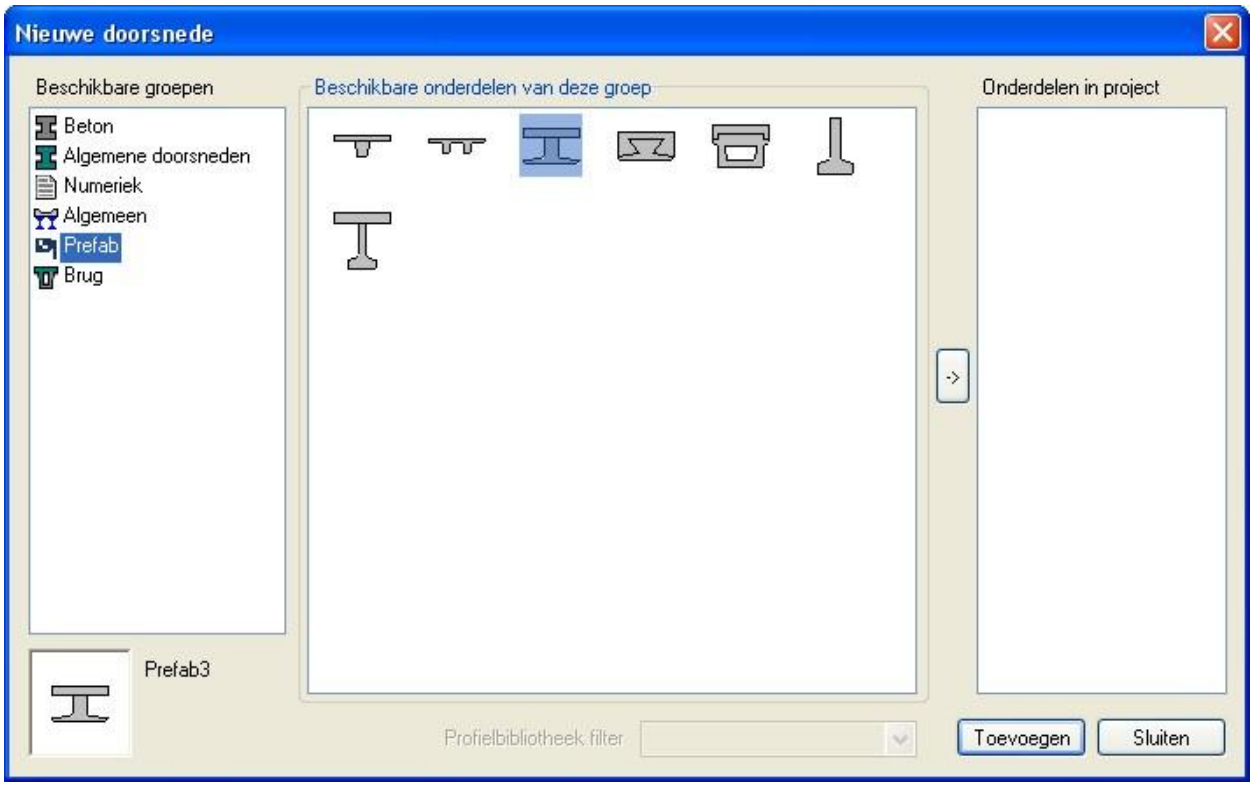

We kiezen hieruit het 3<sup>e</sup> type.

Omdat deze lijst natuurlijk niet alle types van prefabprofielen bevat, is het ook mogelijk om met behulp van de algemene doorsnede zelf een profiel aan te maken.

De algemene doorsnede brengt de gebruiker in een doorsnede-editor waarin het mogelijk is om zelf een doorsnede te tekenen via polygonen of via de import van een dwg/dxf.

In dit voorbeeld gebruiken we dus de prefab I-ligger met een in het werk gestorte druklaag. Deze heeft volgende afmetingen:

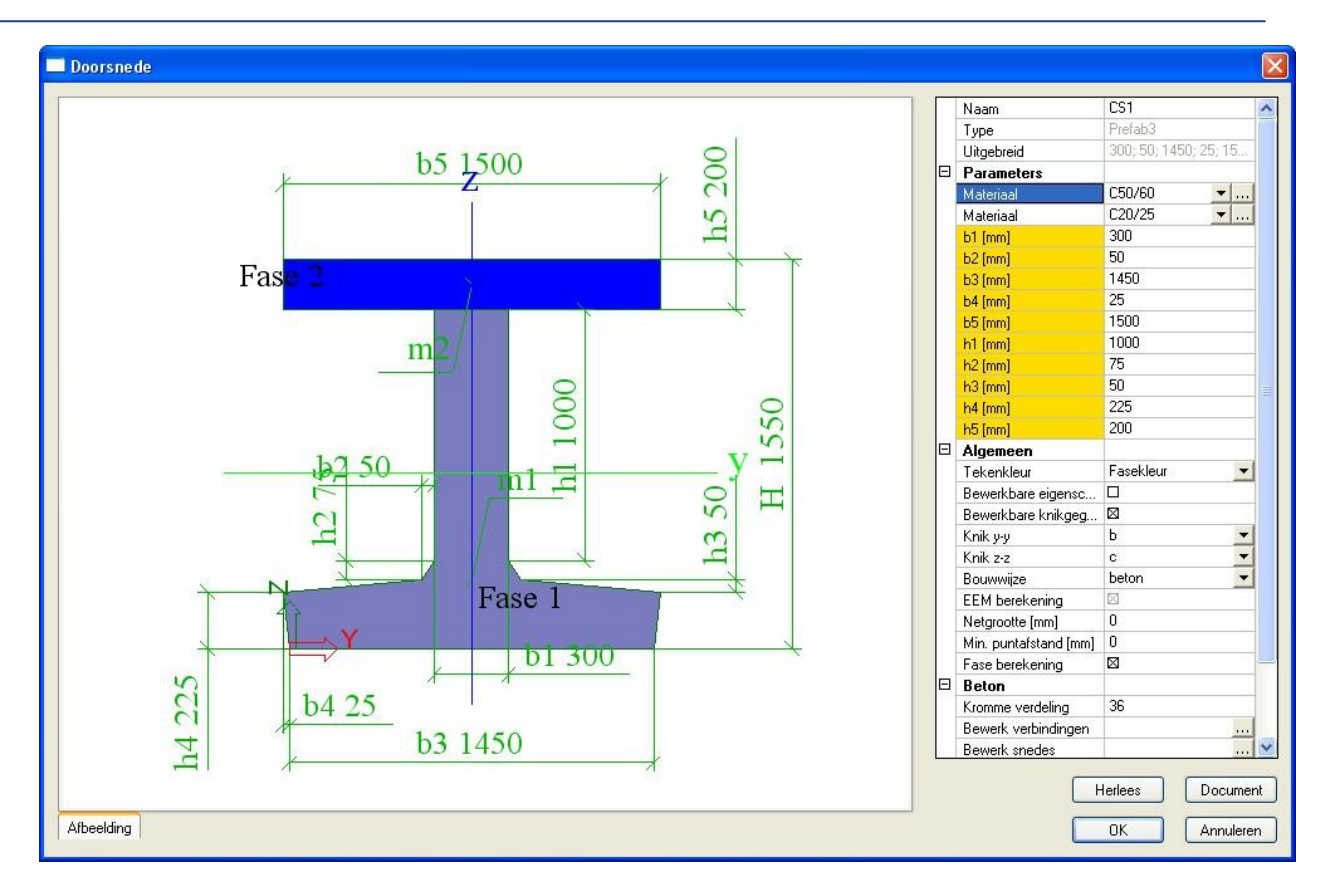

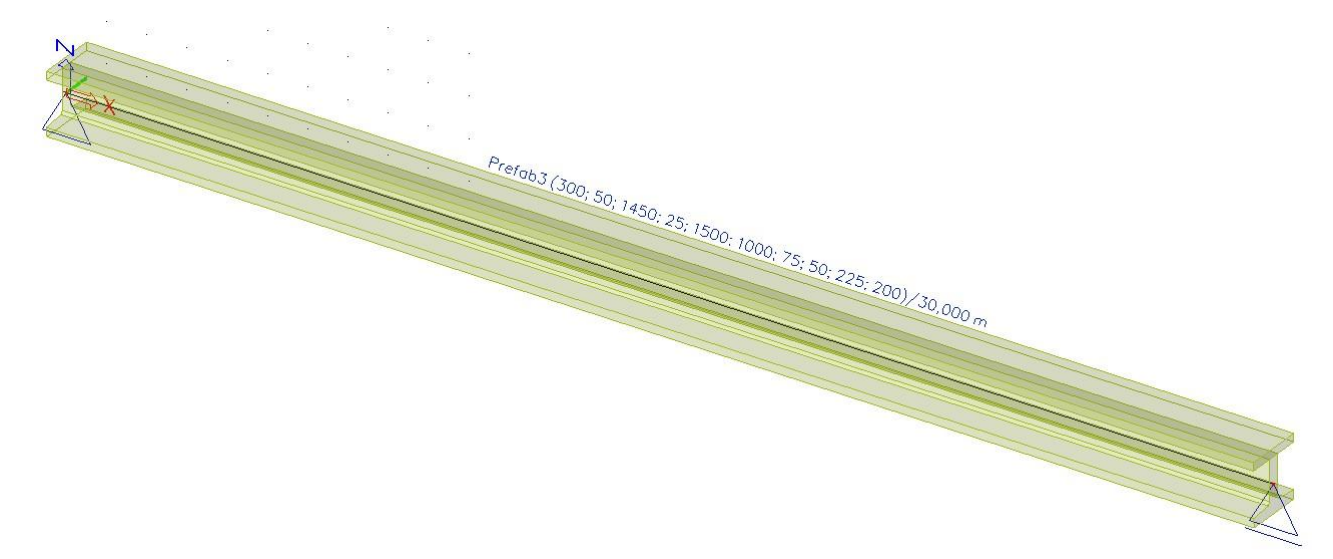

Het aanbrengen van de voorspanning gebeurt in het betonmenu.

Men begint met de aanmaak van een boorgatpatroon:

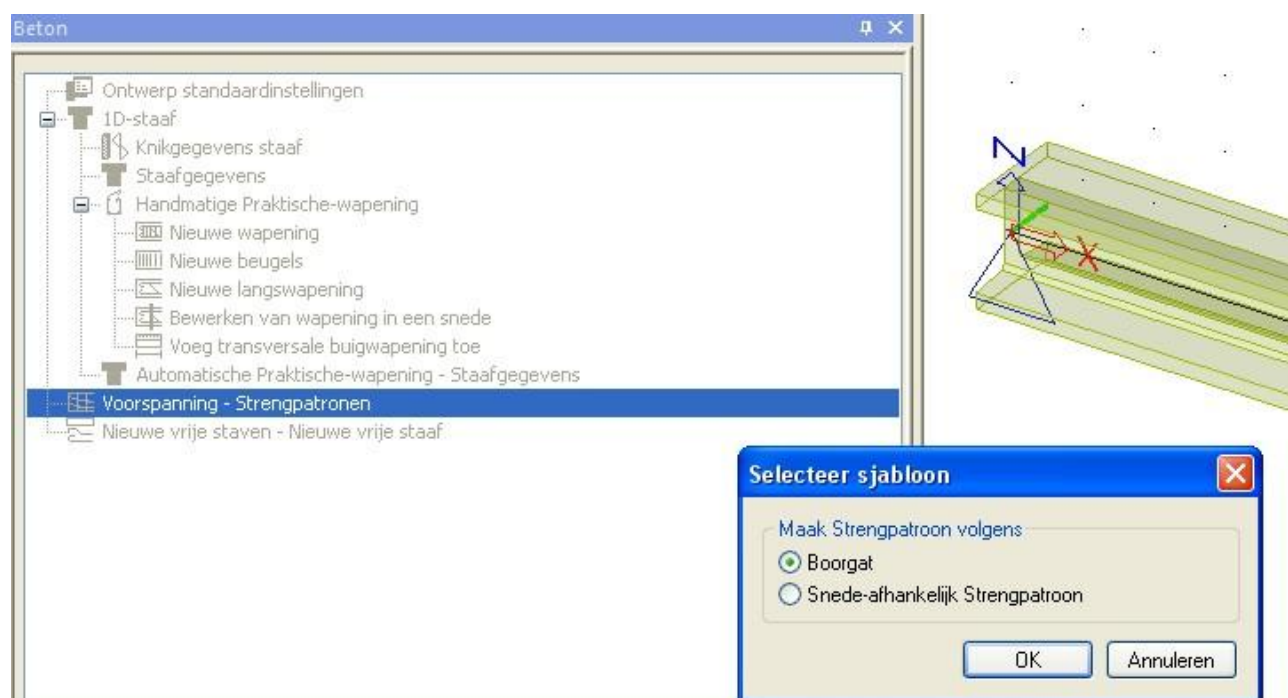

Het boorgatpatroon wordt gedefinieerd op een profiel. We kiezen hiervoor de hierboven bepaalde doorsnede. De definitie van het boorgatpatroon kan gebeuren door middel van de invoer van individuele gaten of regio's.

In dit voorbeeld maken we een regio aan over de hele prefabligger. (Merk op dat het programma herkent dat op de in situ gestorte druklaag geen boorgatpatroon gedefinieerd kan worden.) De geometrie van het boorgatpatroon wordt hieronder getoond:

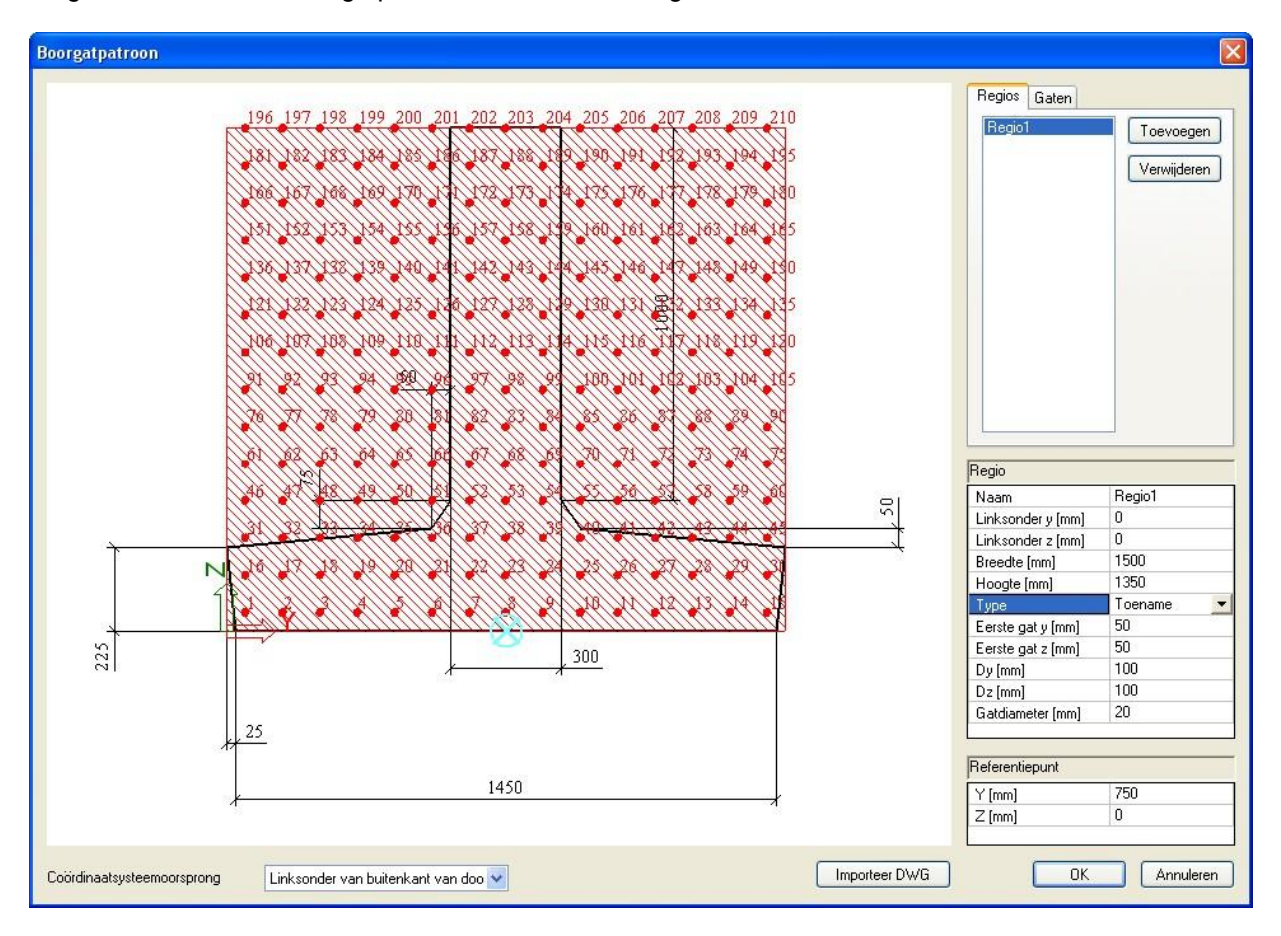

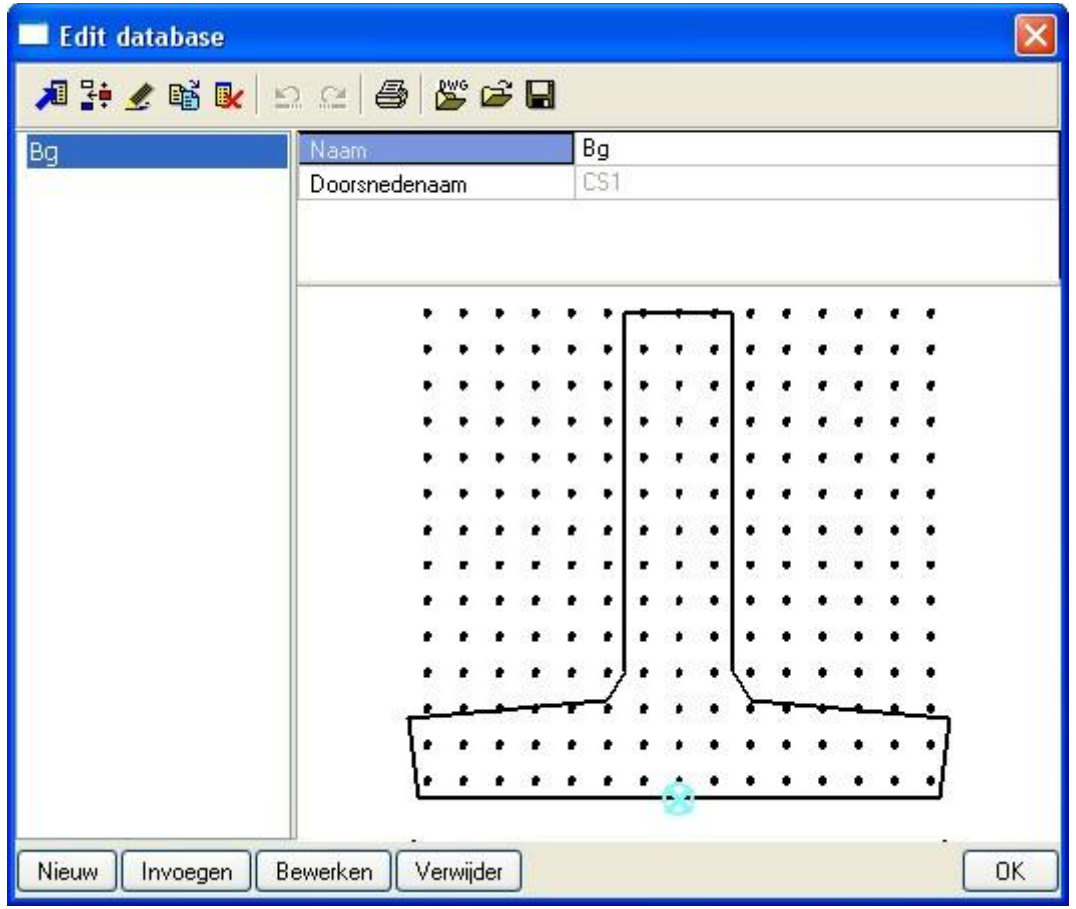

Dit boorgatpatroon kan opgeslagen worden om in andere projecten te herbruiken.

Nu gaan we dit boorgatpatroon gebruiken om een strengenpatroon te definiëren. Als referentiepunt voor de invoer van het boorgatpatroon wordt een dekking van 0mm toegepast omdat de dekking al wordt ingerekend bij de definitie van de boorgaten.

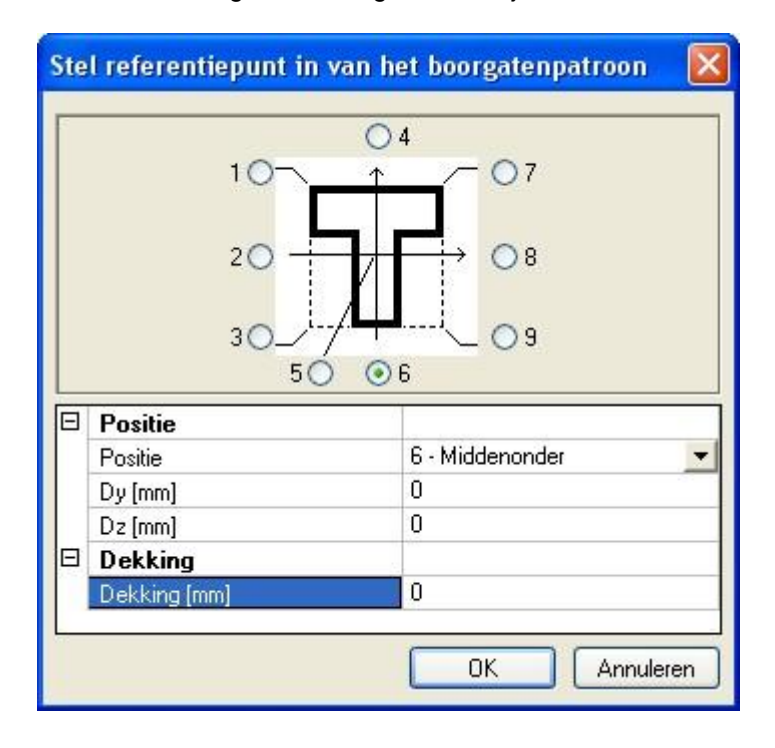

Vervolgens komt men terecht in het venster voor de bepaling van het strengenpatroon. Er worden 28 stengen toegevoegd op de ondervezel en nog eens 4 strengen aan de bovenvezel. De strengen zijn van de kwaliteit Y1860S7-15,7.

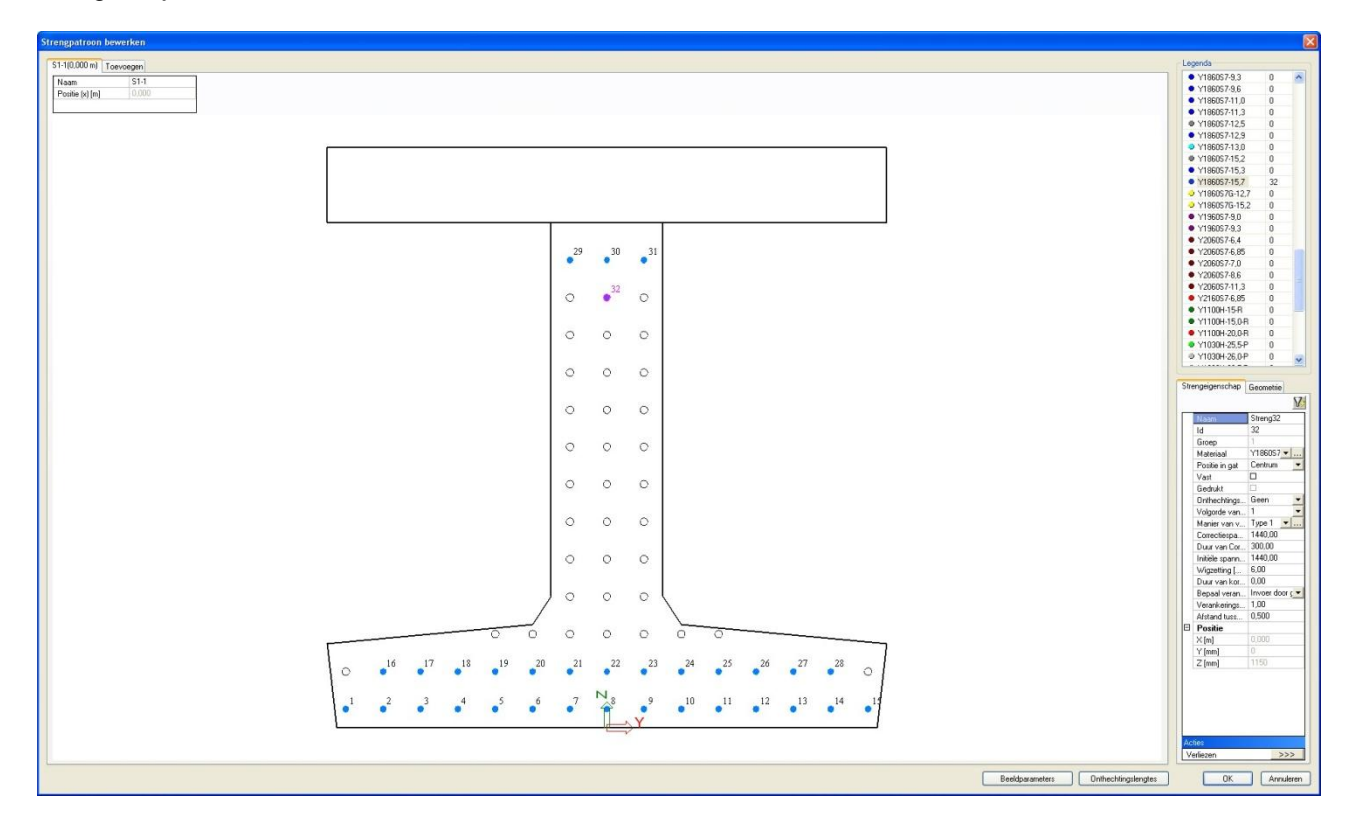

De bovenste strengen worden opgebogen zodat ze op 3m van de support zich ook bij de onderste strengen voegen. Hiertoe wordt in het programma een extra sectie gemaakt op 3m. Op de sectie van 3m geven we de bovenste strengen een zakking van 800mm.

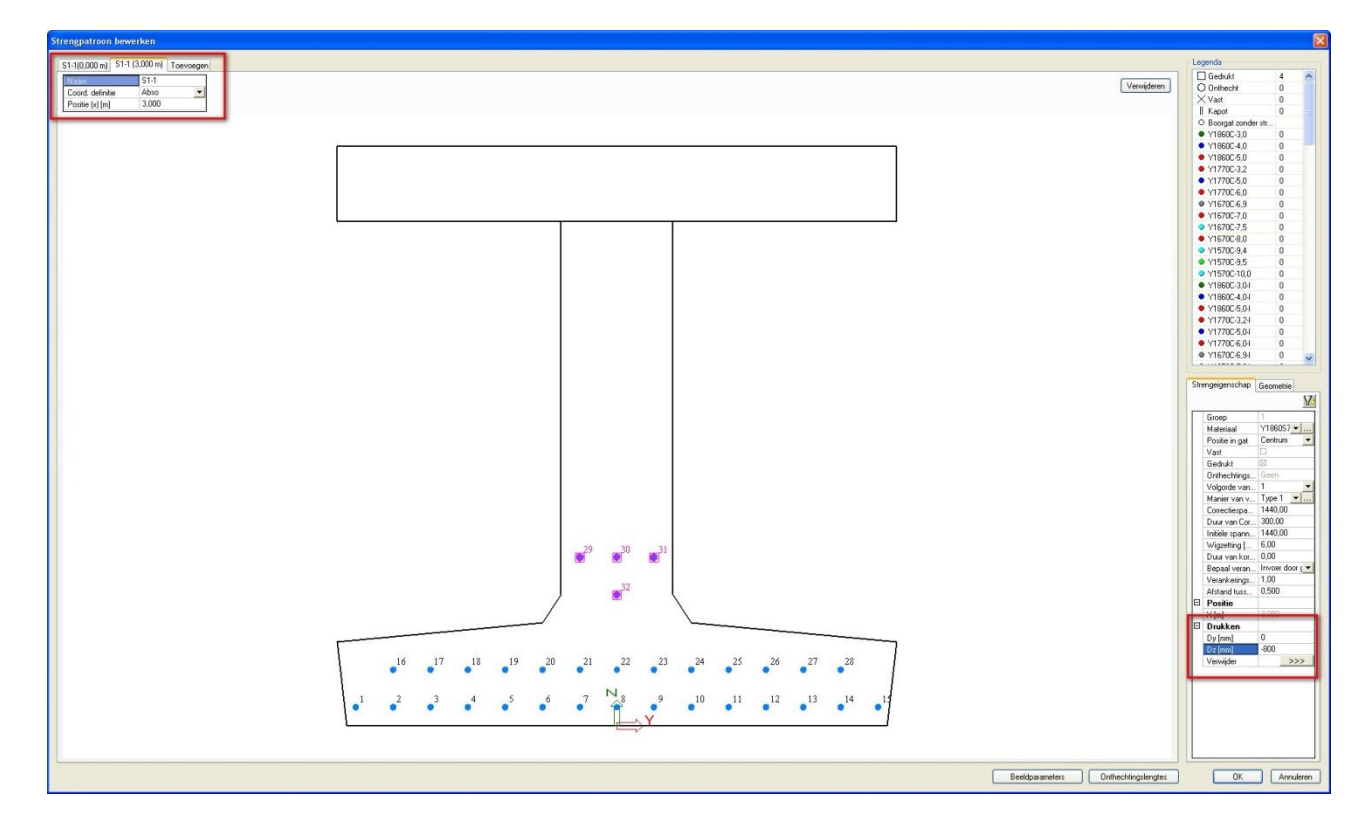

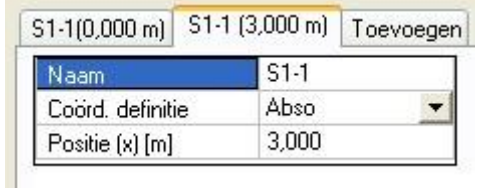

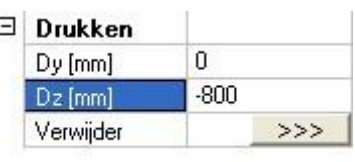

Een andere maatregel die we nemen om te voorkomen dat in de beginsectie er een te hoge trekspanning op de bovenvezel zou optreden is het onthechten van enkele strengen over de eerste meters. Er wordt geopteerd om de onderste rij strengen over de eerste 3m een onthechtingslengte te geven.

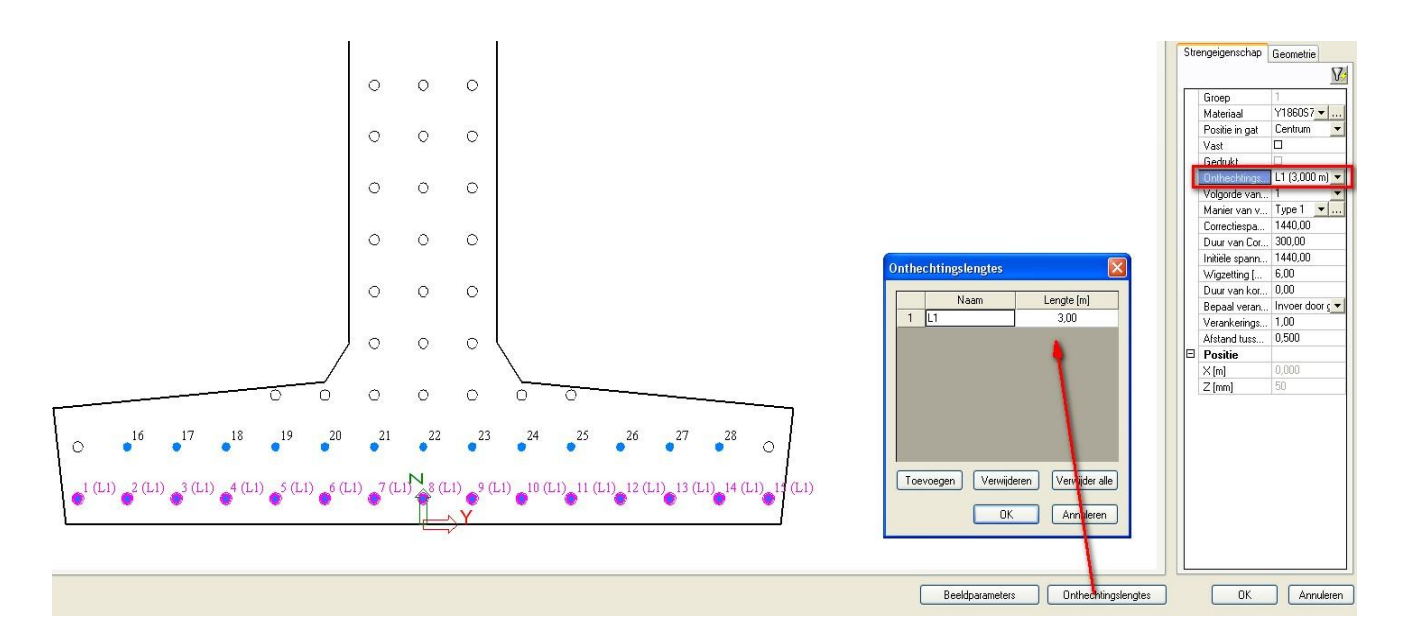

Het uiteindelijke ingevoerde strengenpatroon ziet er uit als volgt:

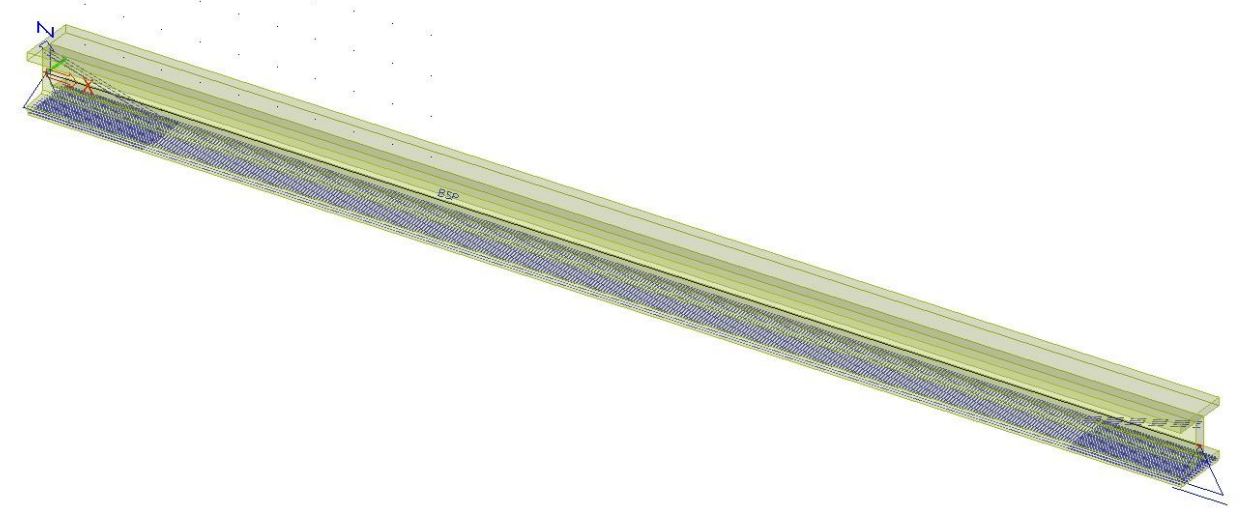

Om achteraf dit strengenpatroon te bewerken, kan men het gewoon selecteren en via het eigenschappenvenster kan men vervolgens terug in het strengenpatroon terechtkomen.

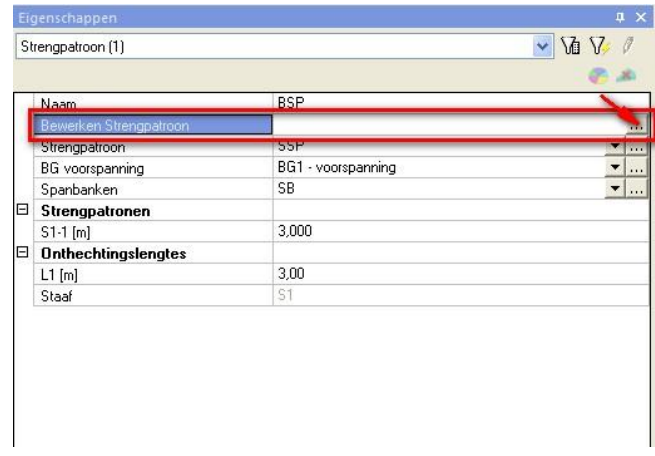

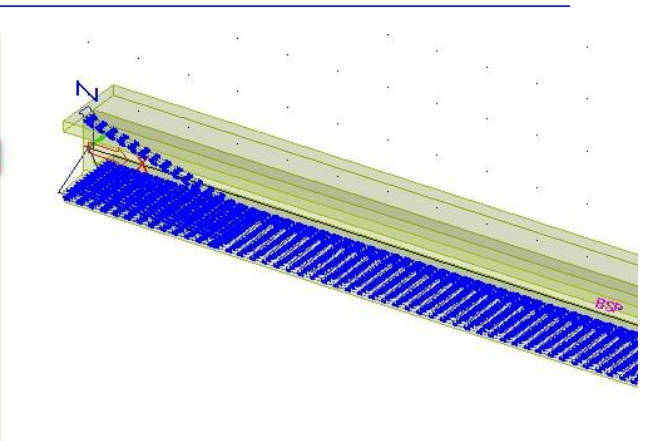

Het is mogelijk om reeds vooraf de spanning die overgedragen wordt te bekijken. Deze kan men bekijken via het actiemenu>verliezen.

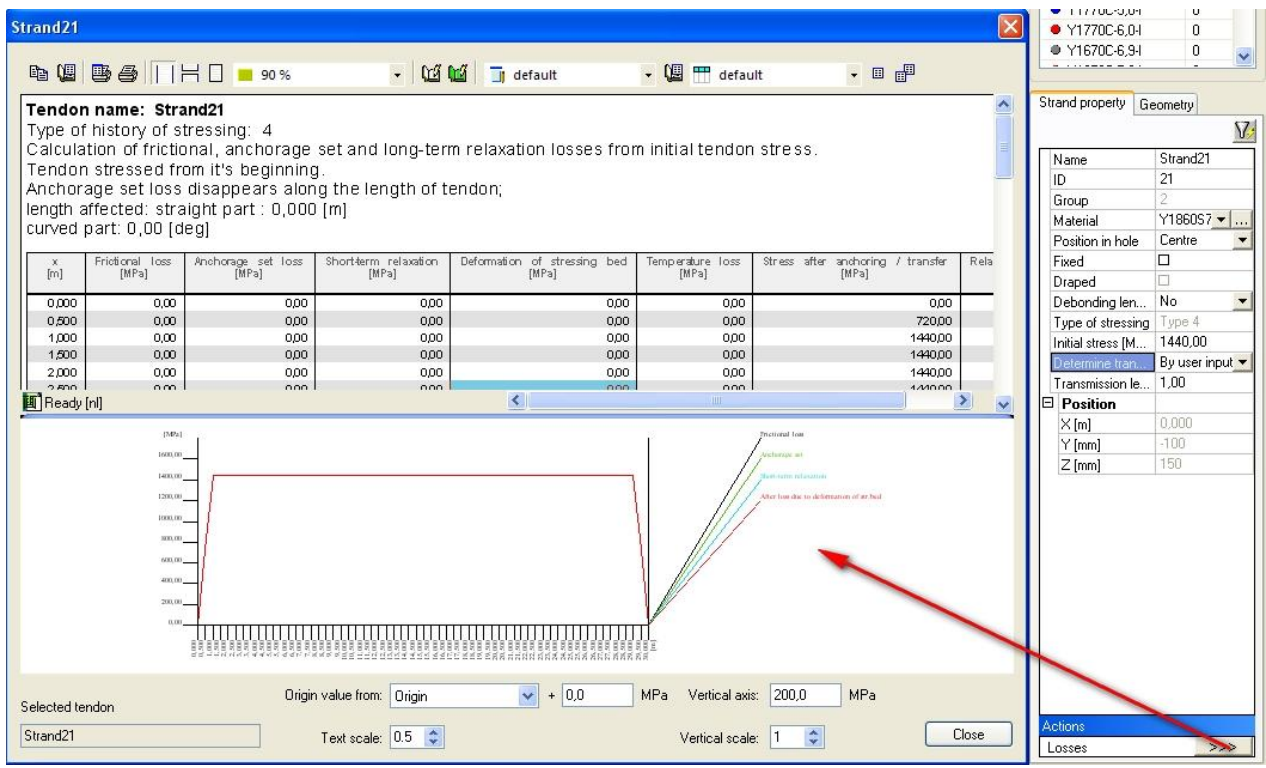

In dit voorbeeld is de spanning na overdracht gelijk aan de aangebrachte initiële spanning die bereikt wordt na verloop van de overdrachtslengte. Deze overdrachtslengte (of verankeringslengte) wordt in dit voorbeeld gelijk genomen aan 1m.

Verder worden geen additionele verliezen (zoals bijvoorbeeld korte termijnrelaxatie, …) beschouwd. Indien men deze wel zou willen inrekenen, dan moet de optie 'geavanceerd' aangevinkt worden bij de functionaliteiten. Deze worden in dit cursusdocument echter niet verder besproken.

## <span id="page-11-0"></span>**2\_Bouwfasen (en belastingen)**

De bouwfasen van dit project zullen niet gewoon lineaire bouwfasen zijn, maar onderdeel uitmaken van een tijdsafhankelijke analyse. Dit wil zeggen dat er ook een tijdstip aan elke bouwfase moet toegekend worden.

- Fase 1: plaatsen van prefabligger: dag 0
- Fase 2: storten van de druklaag: dag 20
- Fase 3: aanbrengen permanente last voor afwerking:dag 40
- Fase 4: start van de gebruiksfase: dag 50
- Fase 5: controle op lange termijn: dag 18000

Verder creëren we volgende belastingsgevallen:

BG2: eigengewicht prefabligger

BG3: eigengewicht in situ beton (7,5kN/m) : let op: manueel in te geven !

BG4: permanente last voor de afwerkingen (10kN/m)

- BG5: gebruiklast (20kN/m) : in te geven als een variabel belastingsgeval van lange duur
- BG6: leeg belastingsgeval ( voor controle na 50 jaar)

Het is makkelijker om de belastingsgevallen reeds vooraf aan te maken.

De instellingen voor een tijdsanalyse zien eruit als volgt:

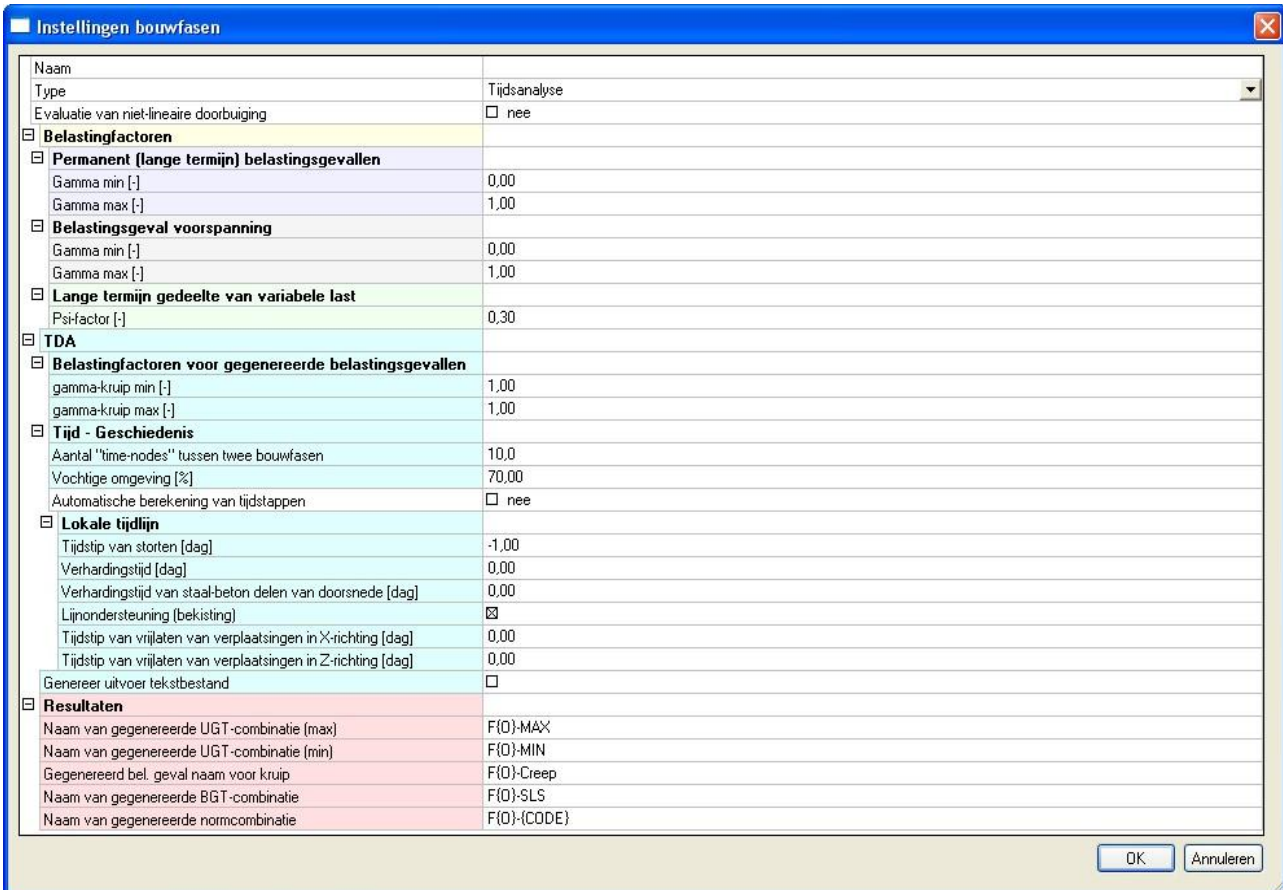

De belangrijke eigenschappen hieruit zijn:

- $\circ$  Lange termijn gedeelte van variabele last: Psi = 0,3
- Dit houdt in dat variabele lasten van lange duur ook meegenomen worden in de tijdsanalyse, maar slechts voor 30%. (Permanente lasten worden voor 100% meegenomen.) Merk op dat dit enkel geldt voor variabele belastingsgevallen van 'lange duur'. De duur van het belastingsgeval kan ingesteld worden bij de eigenschappen van het belastingsgeval.
- o Aantal "time-nodes" tussen twee bouwfasen:

De numerieke TDA methode wordt des te nauwkeuriger naarmate er meer tijdsknopen worden aangemaakt tussen twee bouwfasen. Dit vraagt dan wel een langere rekentijd. Het aantal time-nodes kan bij voorkeur worden ingesteld bij elke bouwfase afzonderlijk. Zo zijn er meer time-nodes nodig tussen bouwfase 3 en 4 omdat hier een grotere tijdsperiode overbrugt wordt.

- o Relatieve vochtigheid: Deze eigenschap gaat uiteraard de krimp beïnvloeden. Hoe hoger de relatieve vochtigheid, hoe lager de krimp.
- o De lokale tijdlijn introduceert nog enkele extra tijdstippen op de tijdlijn waarvoor geen bouwfase gedefinieerd moet worden.
	- Tijdstip van storten: dit wordt bij voorkeur -1 genomen om te voorkomen dat op tijdstip dag 0 een element zonder stijfheid naar de solver gestuurd wordt. Vers gestort beton heeft immers nog geen stijfheid.
	- Verhardingstijd: speciale behandeling die krimp positief beïnvloedt.
	- Bekisting: Deze eigenschap veronderstelt dat het beton zich in de bekisting bevindt gedurende de eerste dagen na het storten zodat het eerst stijfheid kan opbouwen.

Merk op dat gedurende deze periode de structuur volledig ondersteund wordt beschouwd en de verplaatsingen en interne krachten dus nul blijven.

De bouwfasen zien er als volgt uit:

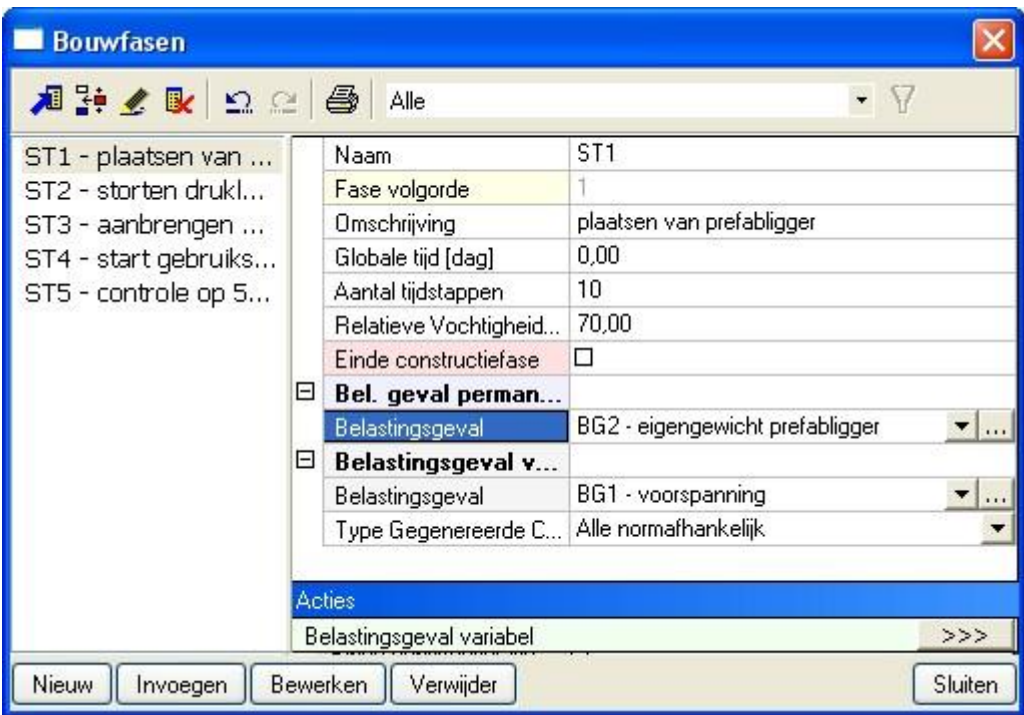

In fase 1 wordt de voorspanning toegevoegd.

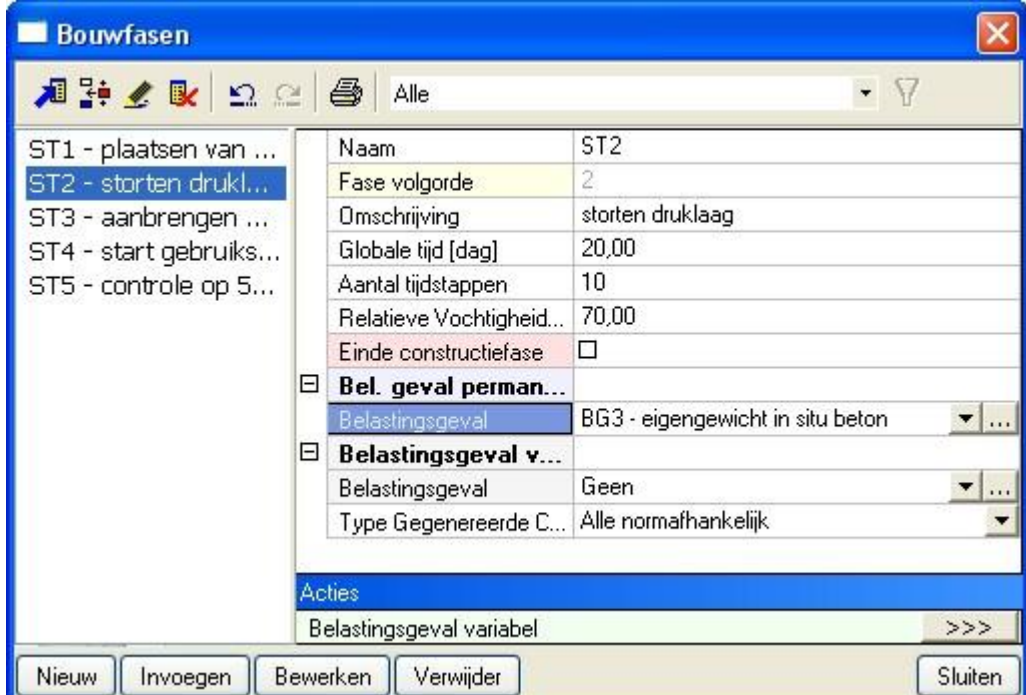

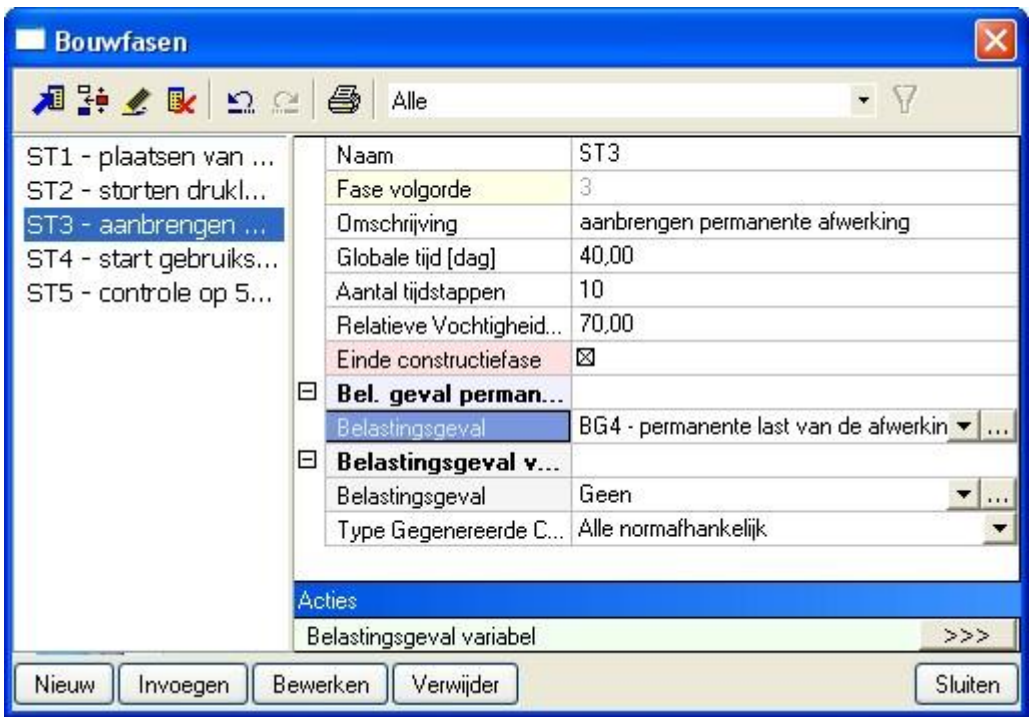

Merk op dat de fase 3 de laatste constructiefase is omdat hierna niets meer aan de structuur zal gewijzigd worden.

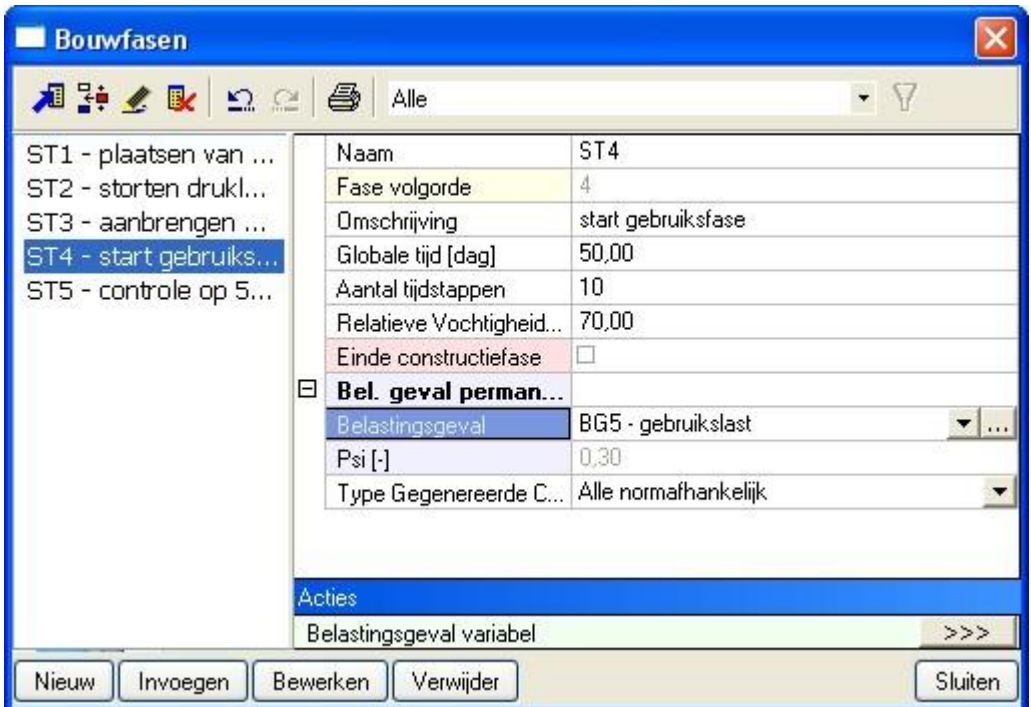

De Psifactor van 0,3 zal enkel gebruikt worden om de bijdrage van BG5 aan de TDA verliezen te bepalen. In de gegenereerde combinaties zal deze reductie niet moeten toegepast worden.

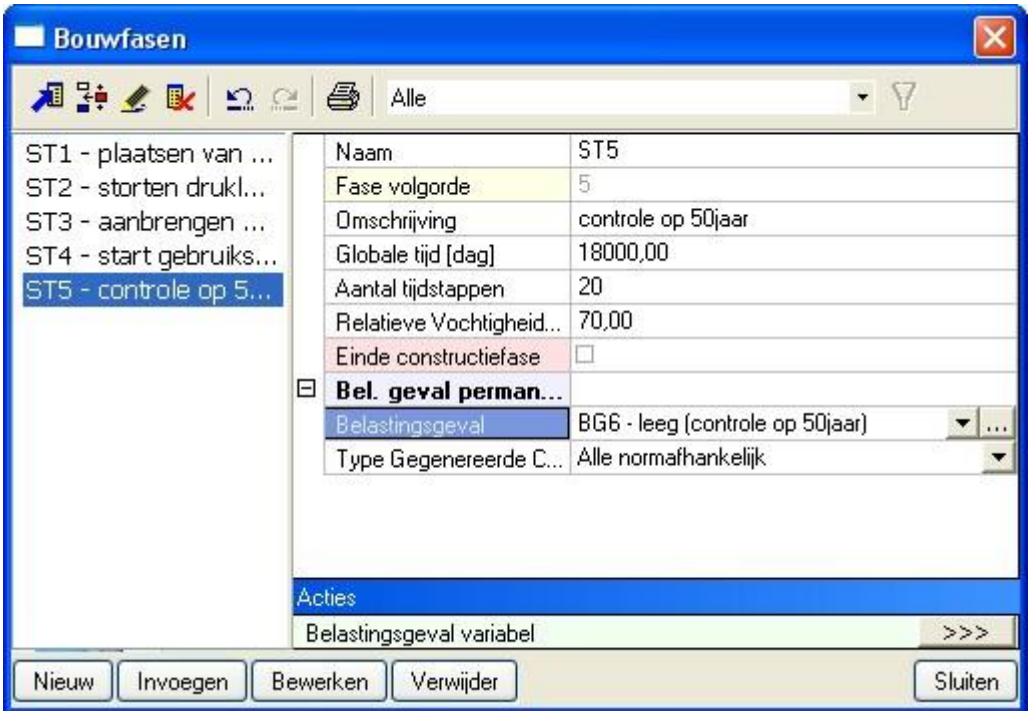

Een controlefase op 18000dagen (50jaar) wordt steeds ingevoerd om de lange termijnverliezen mee in te rekenen.

Voor de verdere definitie van de fasen, wordt in fase 1 de ligger en de steunpunten toegevoegd. De voorspanning werd hier reeds aan toegevoegd bij de definitie van de fase. Deze moet dus niet manueel worden toegevoegd.

Omdat de druklaag slechts in de  $2^e$  fase wordt toegevoegd, dient men dit aan te passen in de eigenschappen van de ligger.

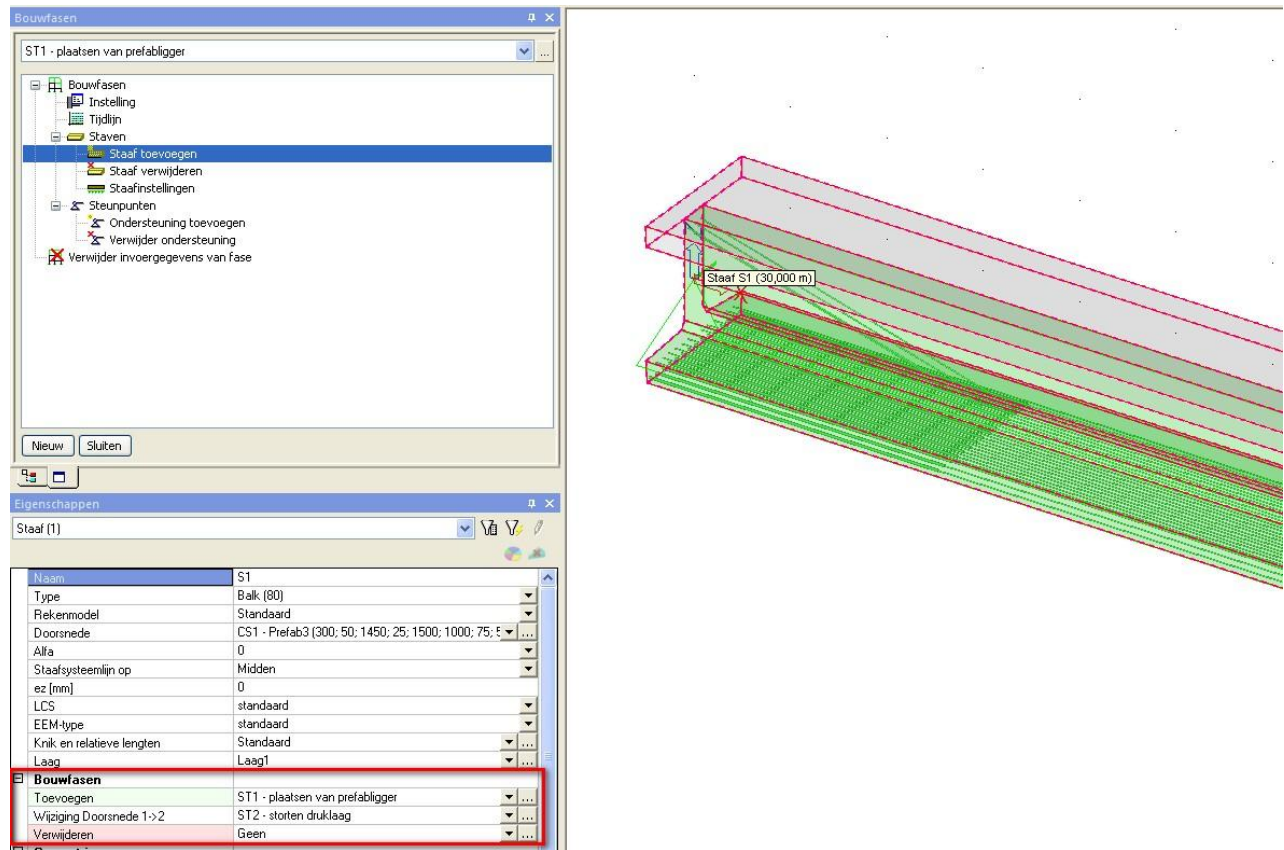

Het laatste gegeven dat moet ingevuld worden is de leeftijd van het beton.

Omdat de precast balk, welke toegevoegd is in bouwfase 1, verondersteld wordt om reeds volledig uitgehard te zijn op het moment van plaatsing, zullen we via de staafgegevens aangeven dat deze een leeftijd heeft van 28 dagen op het moment dat deze toegevoegd wordt.

Merk op dat dit geen invloed zal hebben op de ouderdom van het in situ beton (0 dagen) dat in fase 2 wordt toegevoegd.

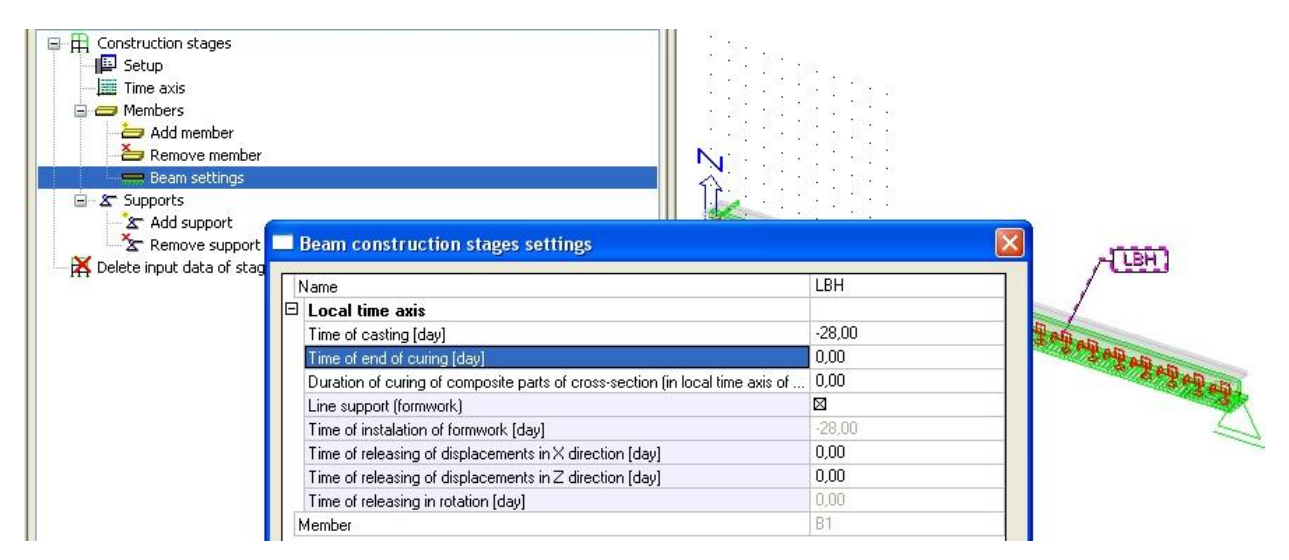

# <span id="page-16-0"></span>**3\_Berekening**

Vooraleer de TDA bouwfase-analyse uit te voeren, wordt de meshgrootte ingesteld op 30 meshelementen per 1D element en de meshgrootte van de strengen op 1m.

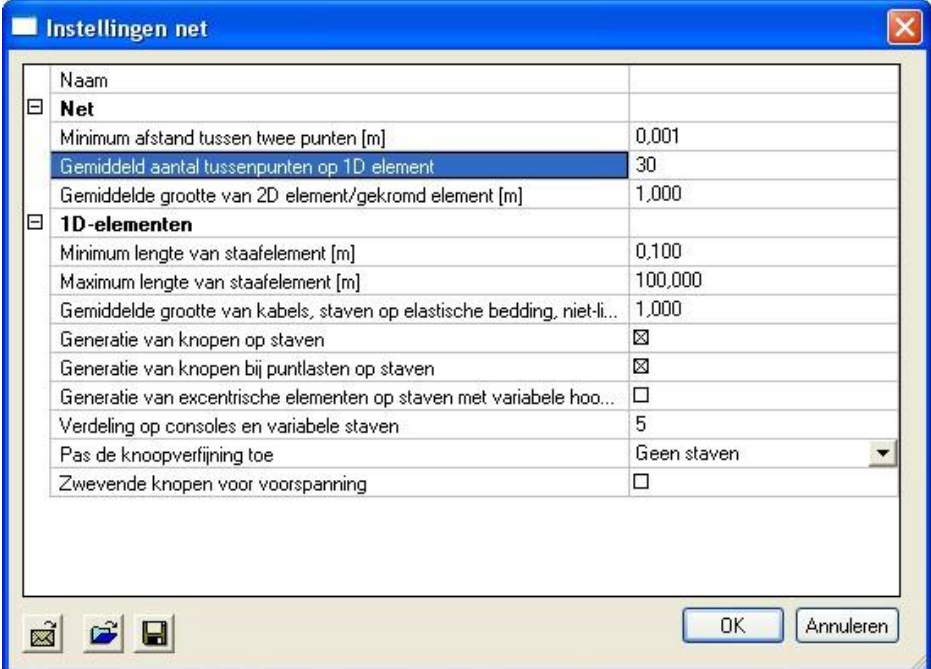

Vervolgens kan de bouwfase-analyse opgestart worden.

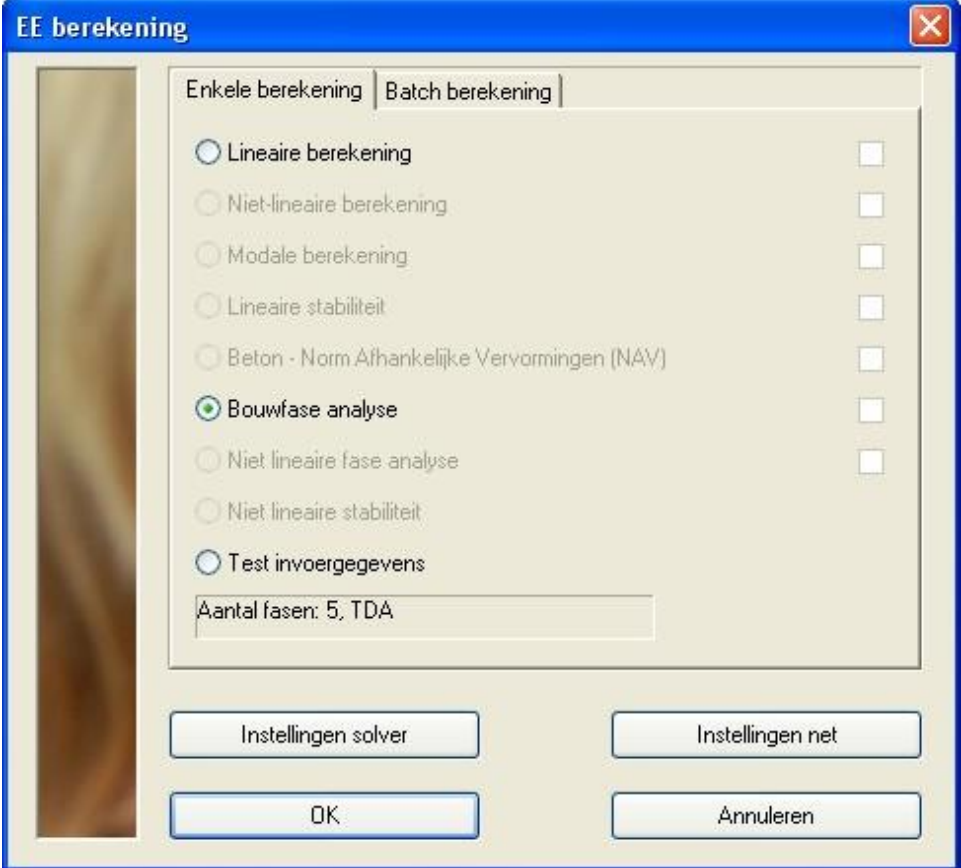

### <span id="page-17-0"></span>**4\_Resultaten**

Bij de resultaten bekijken we de optredende kabelverliezen, de vervormingen en de interne krachten in de verschillende fasen.

#### **Kabelspanningen**

De kabelspanningen in het resultatenmenu tonen ons naast de ogenblikkelijke verliezen (welke leiden tot de spanning na overdracht) ook de bijkomende verliezen ten gevolge van elastische vervorming van het beton (LED) en de lange termijn verliezen ten gevolge van krimp, kruip en lange termijn relaxatie (LCS).

De LED verliezen kunnen ook met een gewone lineaire berekening bepaald worden. De LCS verliezen worden uiteraard enkel berekend bij een TDA analyse.

We tonen hieronder het resultaat in het begin van de gebruiksfase (ST4) en op het einde (ST5):

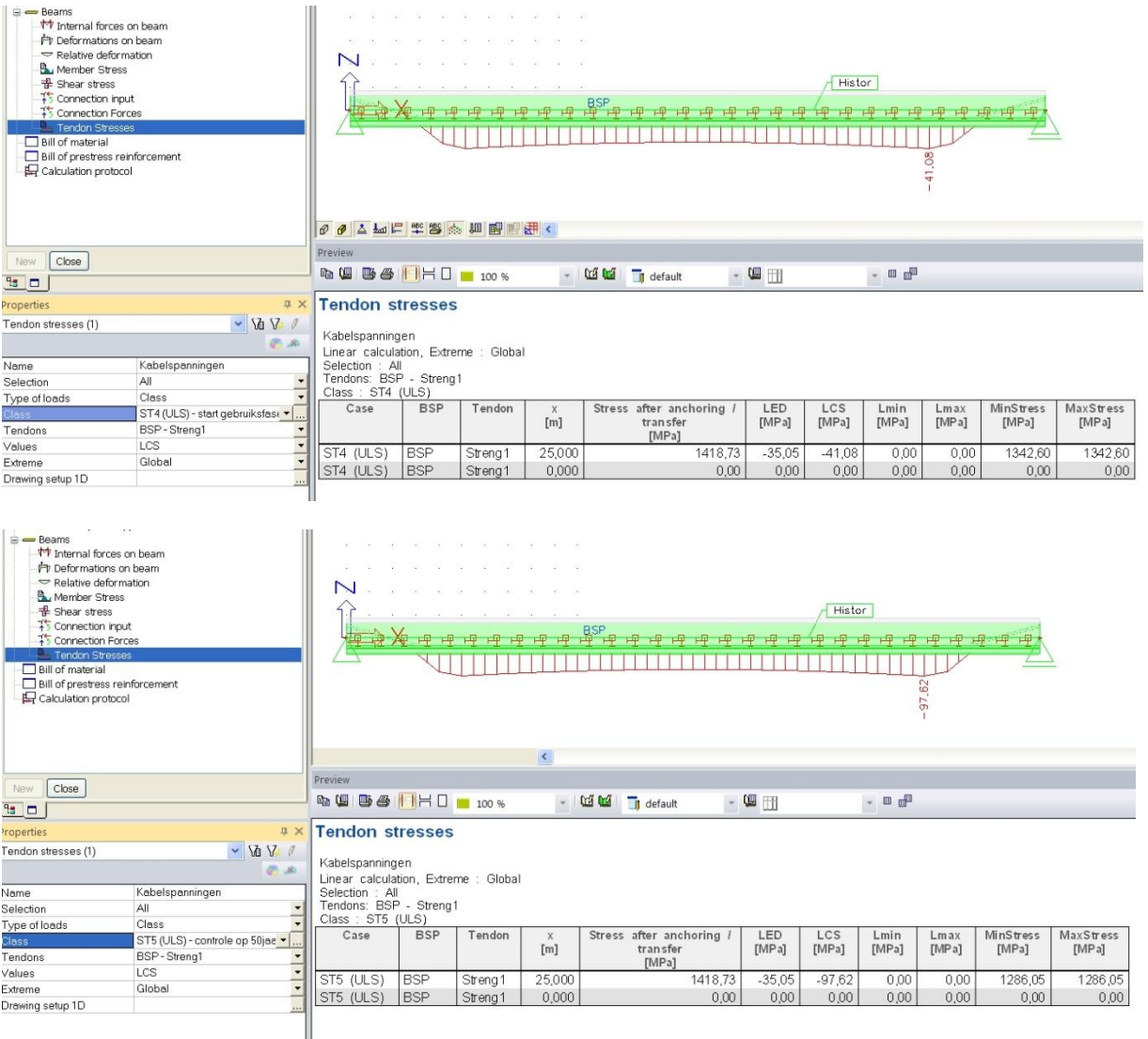

Er is duidelijk een toename tussen de lange termijnverliezen (LCS) op het begin en het eind van de gebruiksfase.

### **Vervormingen**

De vervorming van de voorgespannen prefabligger in de verschillende bouwfasen kan ook bekeken worden in het resultatenmenu.

Hieronder worden de resultaten voor de vervorming in de 5 bouwfasen getoond:

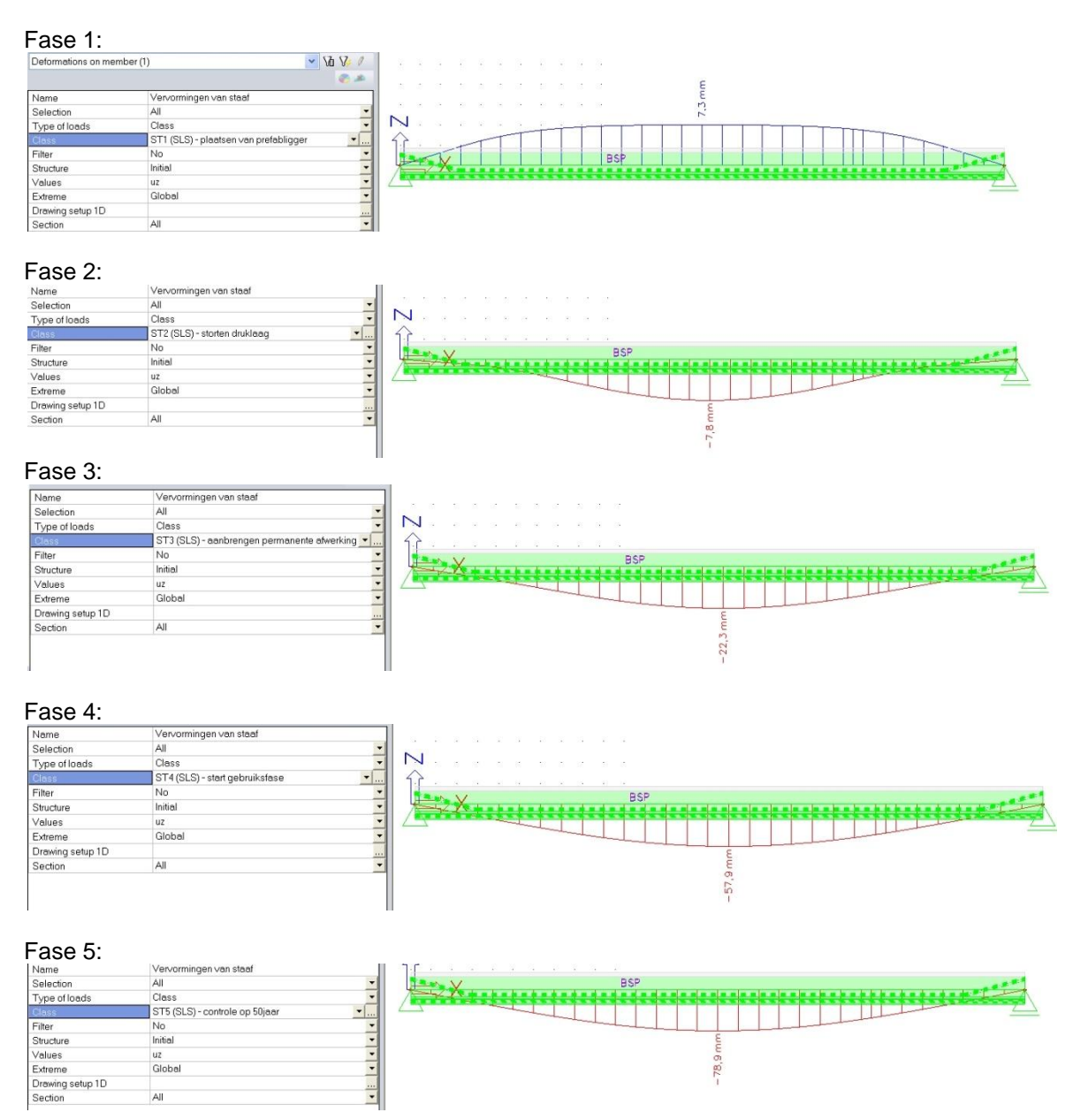

Er is dus ook een verschil in doorbuiging tussen het begin en het einde van de gebruiksfase. Deze bijkomende doorbuiging is het gevolg van de lange termijnverliezen die optreden. Het effect van deze bijkomende vervorming wordt door de TDA berekening opgeslagen in het belastingsgeval F5-Creep:

F5-Creep:

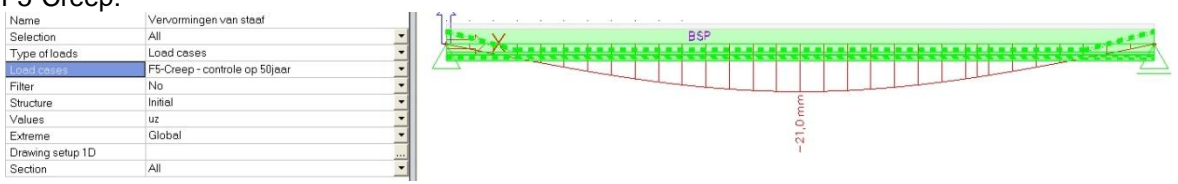

Merk op dat het ook mogelijk is om in het resultatenmenu de relatieve vervorming hier op te vragen. Het is dan aan de gebruiker om na te gaan of deze al dan niet toelaatbaar is.

#### **Interne krachten**

#### De momentenlijn in fase 1 en fase 5 ziet er uit als volgt:

#### My fase 1:

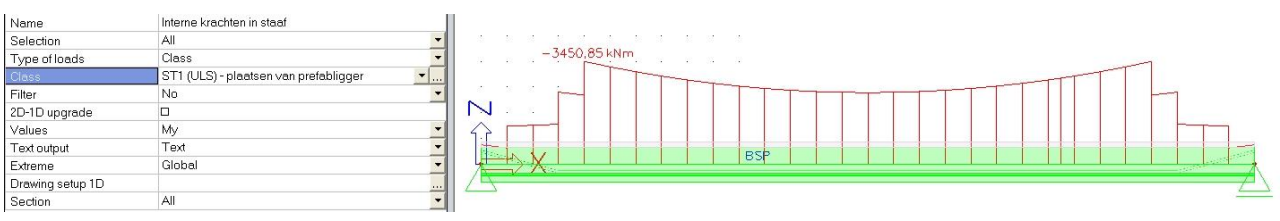

#### My in fase 5:

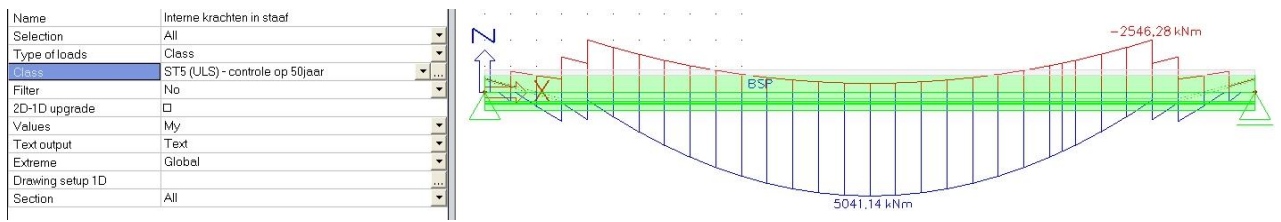

In het betonmenu zal gecontroleerd worden of deze momenten kunnen opgenomen worden of dat extra passieve wapening nodig is.

#### **Spanningen**

Wat men ook in het resultatenmenu kan bekijken is het verloop van de spanningen over de doorsnede. Dit is zeer interessant om na te gaan of er bijvoorbeeld in de eerste fase geen trekspanning optreedt aan de bovenvezel en om te controleren of er in het midden van de overspanning nog trek komt op het beton aan de ondervezel.

De spanning in de beginsectie van fase 1 ziet er uit als volgt:

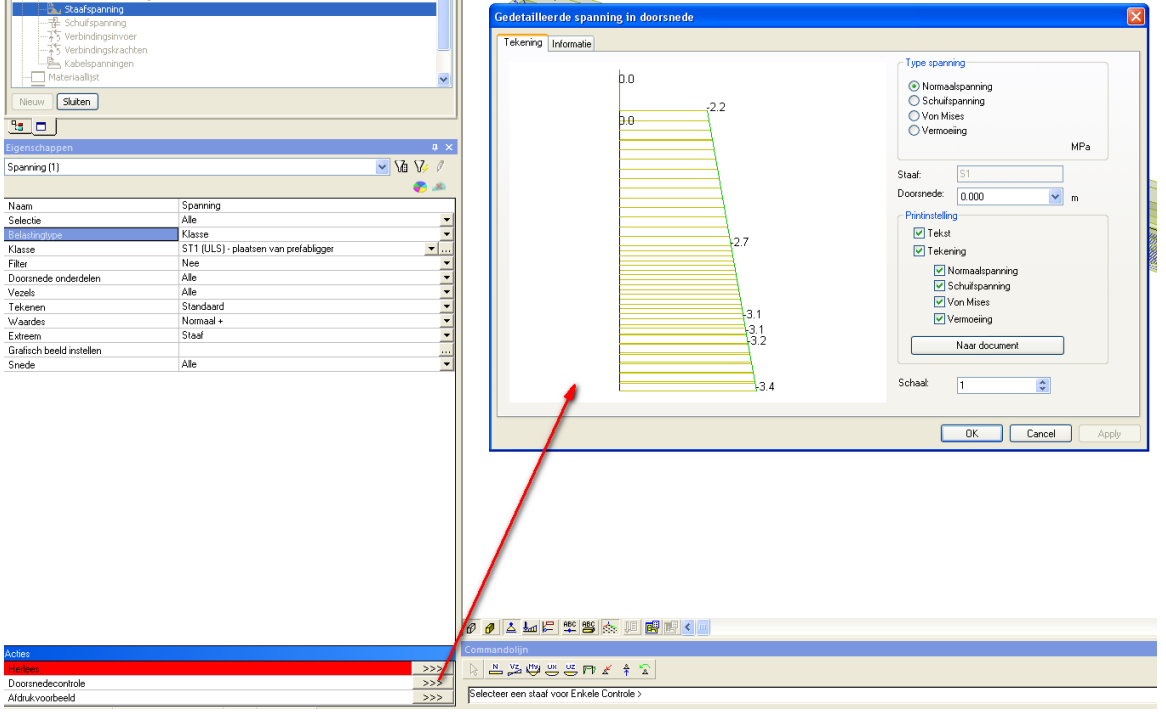

Er treedt dus geen trek op aan de bovenvezel.

Indien dit wel het geval zou zijn, moeten meer strengen opgebogen of onthecht worden.

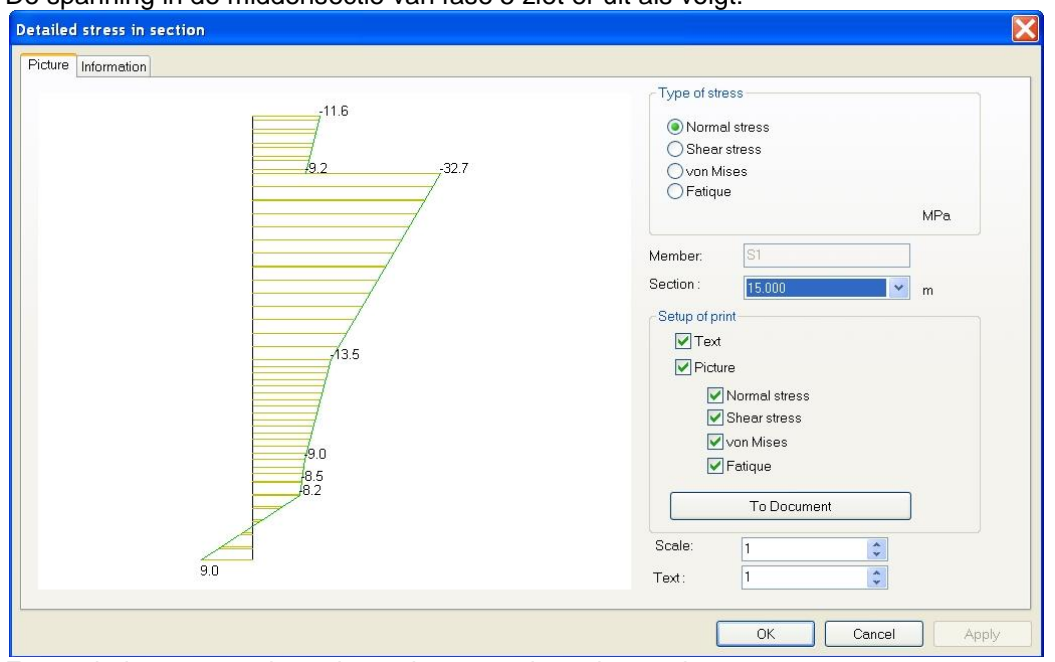

De spanning in de middensectie van fase 5 ziet er uit als volgt:

Er treedt dus nog een beperkte trek op aan de ondervezel. In het betonmenu zullen we bekijken hoeveel passieve wapening we hiervoor moeten voorzien.

Het is ook mogelijk om de spanningen uit te zetten over de lengte van de staaf. Hierbij kan men kiezen om de spanning te tonen op de ondervezel of de bovenvezel.

Het verloop van de spanning op de ondervezel (op het einde van de gebruiksfase (ST5)) is als volgt:

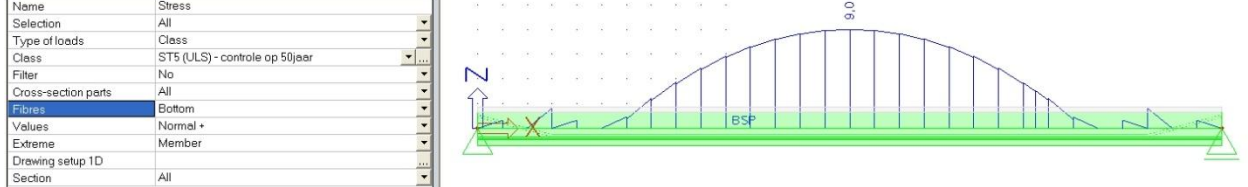

Het verloop van de spanning op de bovenvezel (op het einde van de gebruiksfase (ST5)) is als volgt:

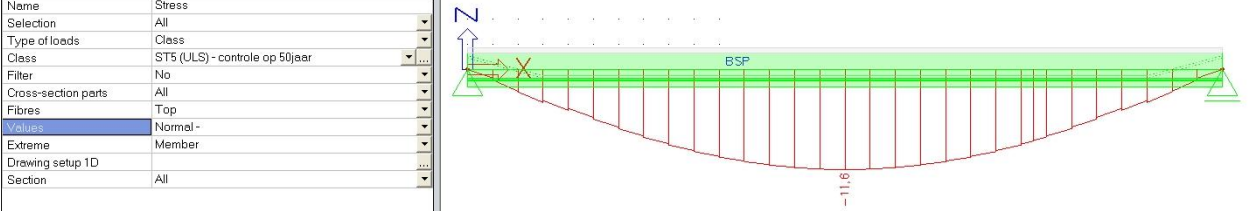

De bovenvezel komt overeen met de bovenvezel van de druklaag.

Om de spanning op te vragen op de bovenvezel van de prefabligger, moet de gebruiker eerst zelf manueel hier een vezel definiëren.

Het aanmaken van een benoemde vezel gebeurt in de eigenschappen van de doorsnede:

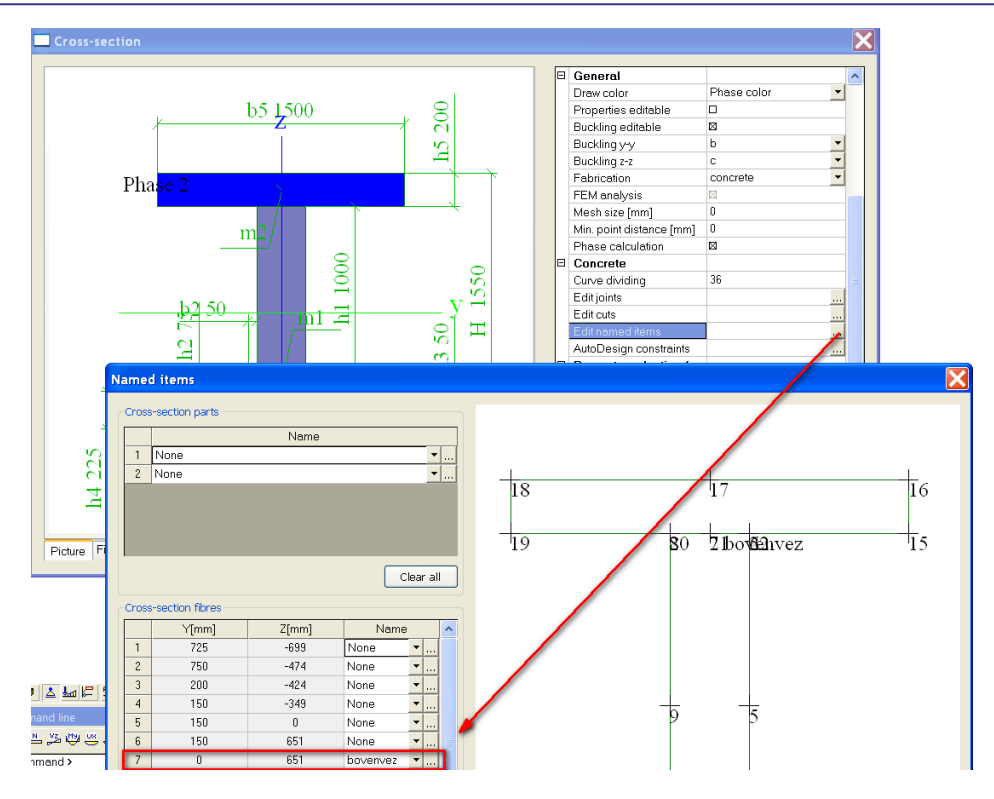

Het verloop van de spanning op de bovenvezel van de prefabligger (op het einde van de gebruiksfase (ST5)) is als volgt:

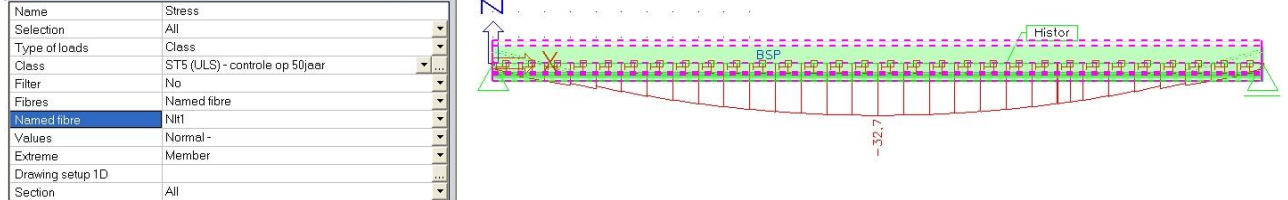

## <span id="page-22-0"></span>**5\_Controles in het betonmenu**

Vele controles zijn mogelijk in het betonmenu. De gebruiker moet er zich altijd wel bewust van zijn welke controles hij wil uitvoeren vooraleer het betonmenu te gebruiken. Als de gebruiker een bepaalde controle niet zou terugvinden, zoals bijvoorbeeld de controle op vermoeiing, dan zou de embedded Excel check een work-around oplossing kunnen bieden.

Bij de resultaten werd reeds gecontroleerd dat er in de beginfase geen trek optrad aan de bovenvezel. Een controle op de spanning in de voorspanstrengen zelf wordt meestal manueel gedaan op het moment dat de spanning op de voorspanstrengen wordt aangebracht.

In dit hoofdstuk zal de controle op vervorming, de controle op maximale betonspanning, een capaciteitscontrole en controle van het weerstandsmoment en een ontwerp van de passieve wapening (indien deze nodig zou zijn) besproken worden.

Ook de controle op verticale dwarskrachtwapening Ass en het ontwerp van de dwarskrachtwapening Asj in de constructievoeg zullen besproken worden. Tot slot wordt ook de nieuwe (sinds versie Scia Engineer 2011) controle op decompressie besproken.

Opmerking: Het is ten zeerste aangeraden om een documenttemplate op te stellen van alle controles die de gebruiker wil uitvoeren. Op deze manier worden deze steeds allemaal samengevat in één document en moet de gebruiker deze niet één voor één uitvoeren in het betonmenu.

### **Controle op vervorming**

Deze controle is vergelijkbaar met de vervormingen die in het resultatenmenu getoond worden. Het verschil is echter dat er in het betonmenu een automatisch onderscheid gemaakt wordt tussen de totale en schadelijke vervorming. (de schadelijke vervorming is de vervorming veroorzaakt door lange termijn effecten als kruip)

Bovendien worden niet enkel de absolute waarden van de vervorming, maar ook de controlewaarden getoond.

Hieronder wordt het resultaat getoond van de controle op het einde van de gebruiksfase:

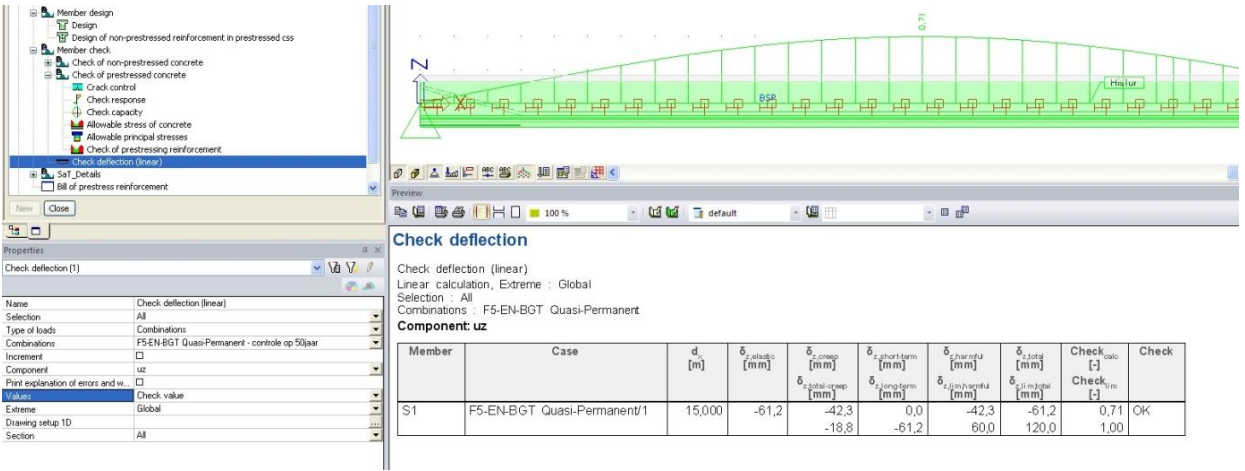

### **Controle van de betonspanning**

De maximale betonspanning is te verwachten op de bovenvezel van de prefabligger in bouwfase ST4. In deze fase is de balk immers volledig belast en zijn de lange termijn verliezen (LCS) van de voorspanning nog niet volledig opgetreden.

Het resultaat voor de BGT quasi permanente combinatie in ST 4 wordt hieronder getoond:

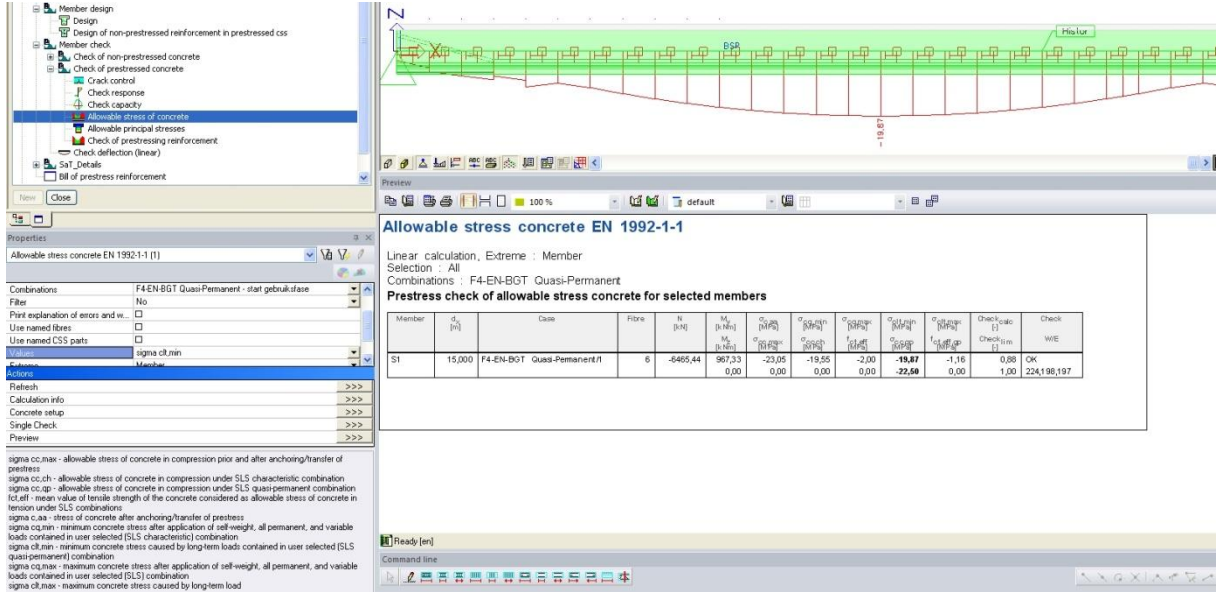

De maximaal toegelaten betondrukspanning (sigma,lt,min in Scia Engineer) wordt berekend volgens art 7.2 (3) van de EN 1992-1-1. De k2 factor die in de formule gebruikt wordt, kan men terugvinden in de betoninstellingen:

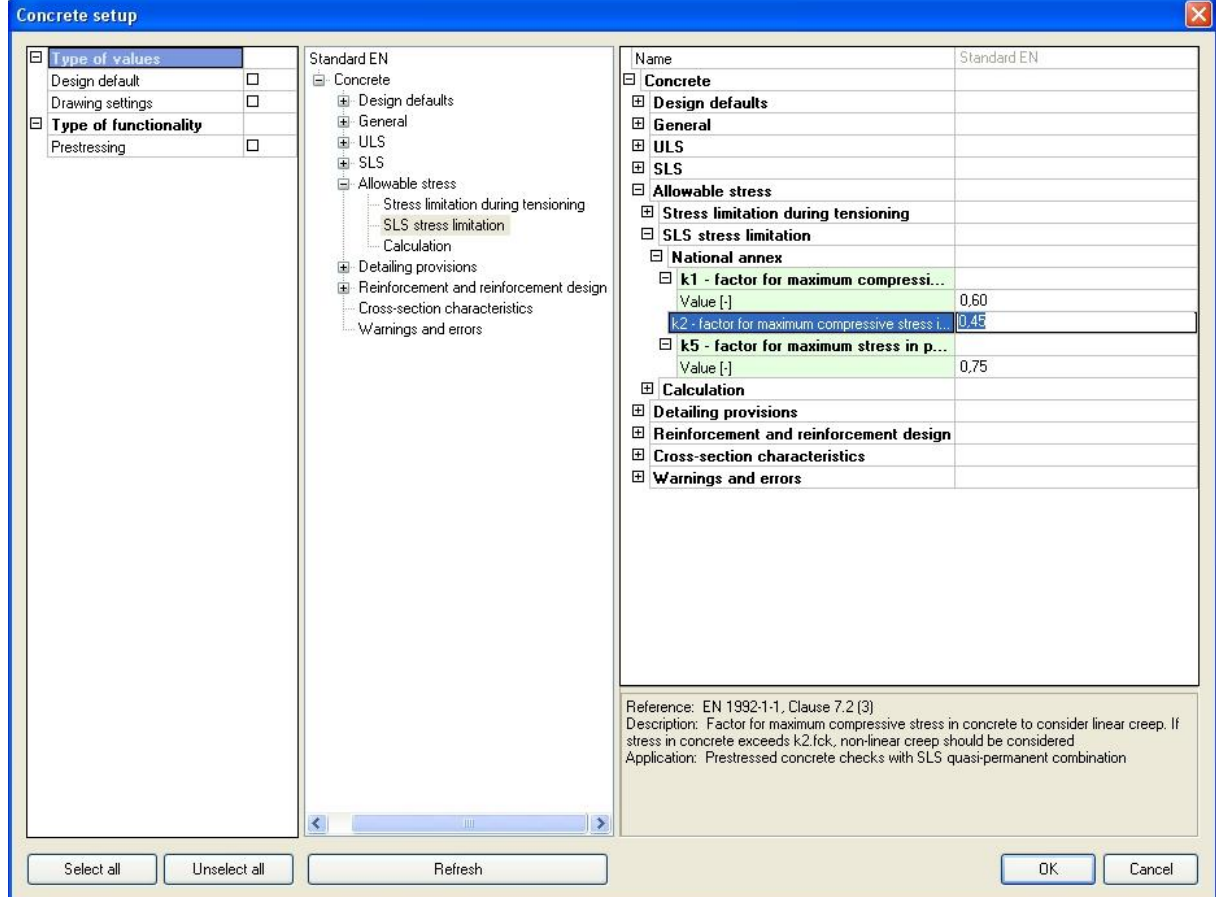

### **Capaciteitscontrole**

Het weerstandsmoment Myu wordt hieronder gegeven:

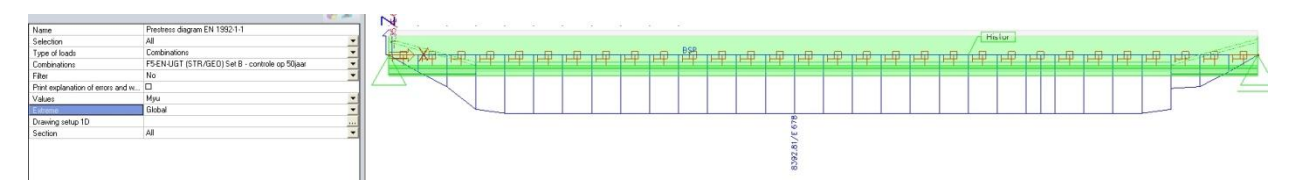

Dit resulteert in volgende capaciteitscontrole:

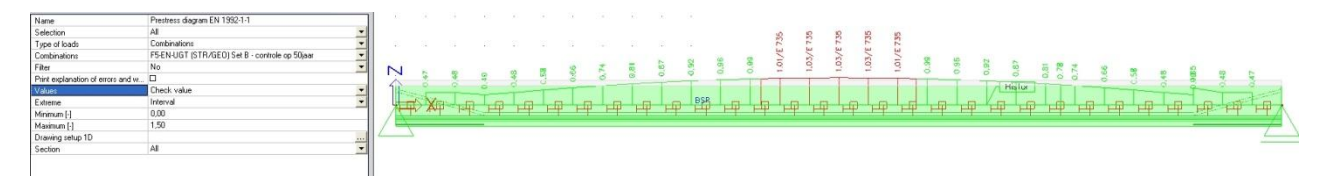

De eindzones worden hierbij niet mee in beschouwing genomen. Dit komt omdat numerieke effecten ervoor zorgen dat een zeer beperkte trek optreedt op de bovenvezel. Dit werd echter reeds gecontroleerd bij het beschouwen van de trekspanning in de eerste fase en die controle was ok.

De eenheidscontrole in het midden van de balk duidt erop dat het moment My het weerstandsmoment daar overschreidt.

De gebruiker heeft nu de keuze om dit op te lossen.

Ofwel worden extra voorspanstrengen aangebracht.

Ofwel zal de gebruiker nog een additionele passieve wapening voorzien.

#### **Ontwerp van de passieve (langs)wapening As**

Opmerking: Om te bekijken hoeveel passieve wapening As echt nodig is om de capaciteit te verhogen, is het aangeraden om eerst de detailleringseis voor minimale wapening uit te vinken in de betoninstellingen.

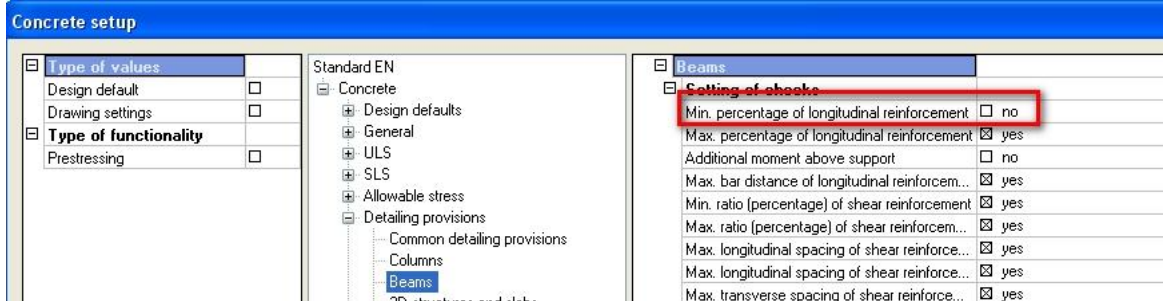

De additionele wapening die benodigd is (en berekend werd voor de UGT combinatie in bouwfase 5) wordt hieronder getoond:

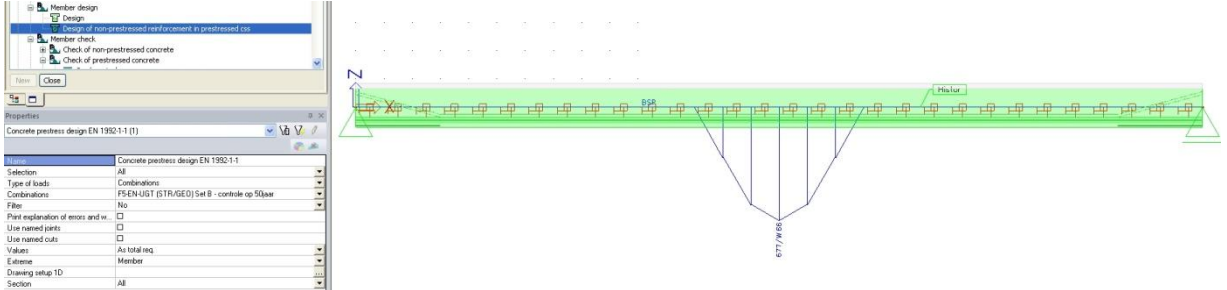

**Ontwerp van de dwarskrachtwapening Ass**

Naast het ontwerp van de langswapening kan ook een ontwerp van de dwarskrachtwapening Ass gemaakt worden.

Indien we de defaultdiameter voor beugels instellen op 10mm, dan bekomen we volgend resultaat:

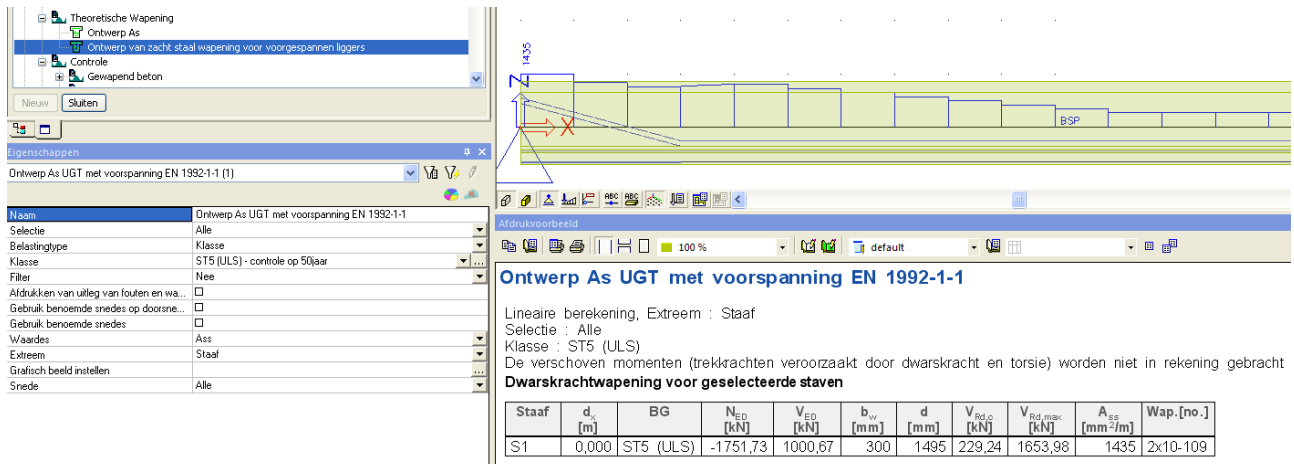

Op de uiteinden zal de benodigde dwarskrachtwapening het grootst zijn. In het midden van de overspanning volstaat de minimaal benodigde dwarskrachtwapening.

### **Ontwerp van de afschuifwapening tussen prefabligger en druklaag**

De afschuifwapening tussen de prefabligger en de druklaag kan ook opgevraagd worden in het betonmenu. Men mag enkel niet vergeten om aan te geven in de betoninstelling dat men ook deze wapening wil kunnen berekenen.

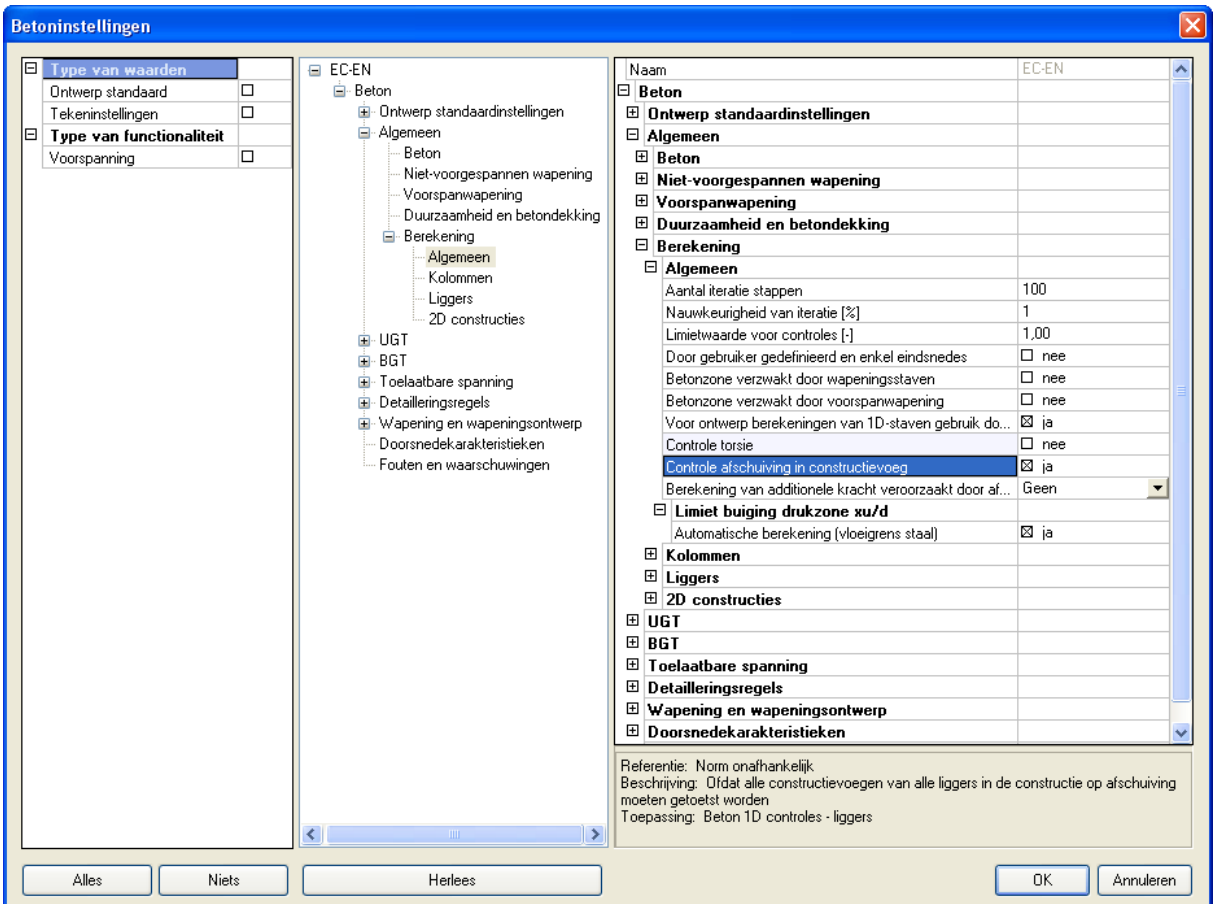

De wapening in constructievoeg wordt Asj genoemd en kan ook gewoon opgevraagd worden bij het ontwerp van de passieve wapening. De benodigde wapening Asj wordt hieronder getoond:

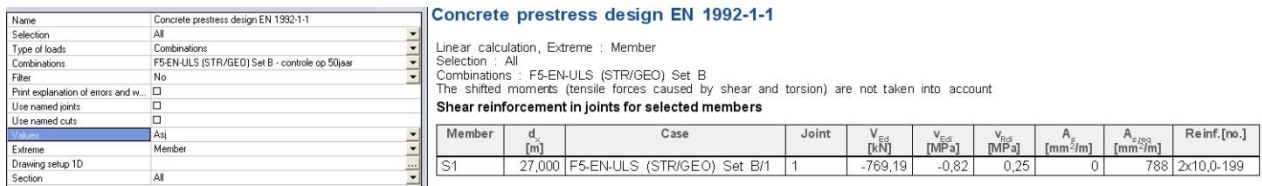

De verbinding tussen de prefabligger en het in situ beton wordt default als zeer glad verondersteld. De eigenschappen van de verbinding kan men wijzigen bij de eigenschappen van de doorsnede:

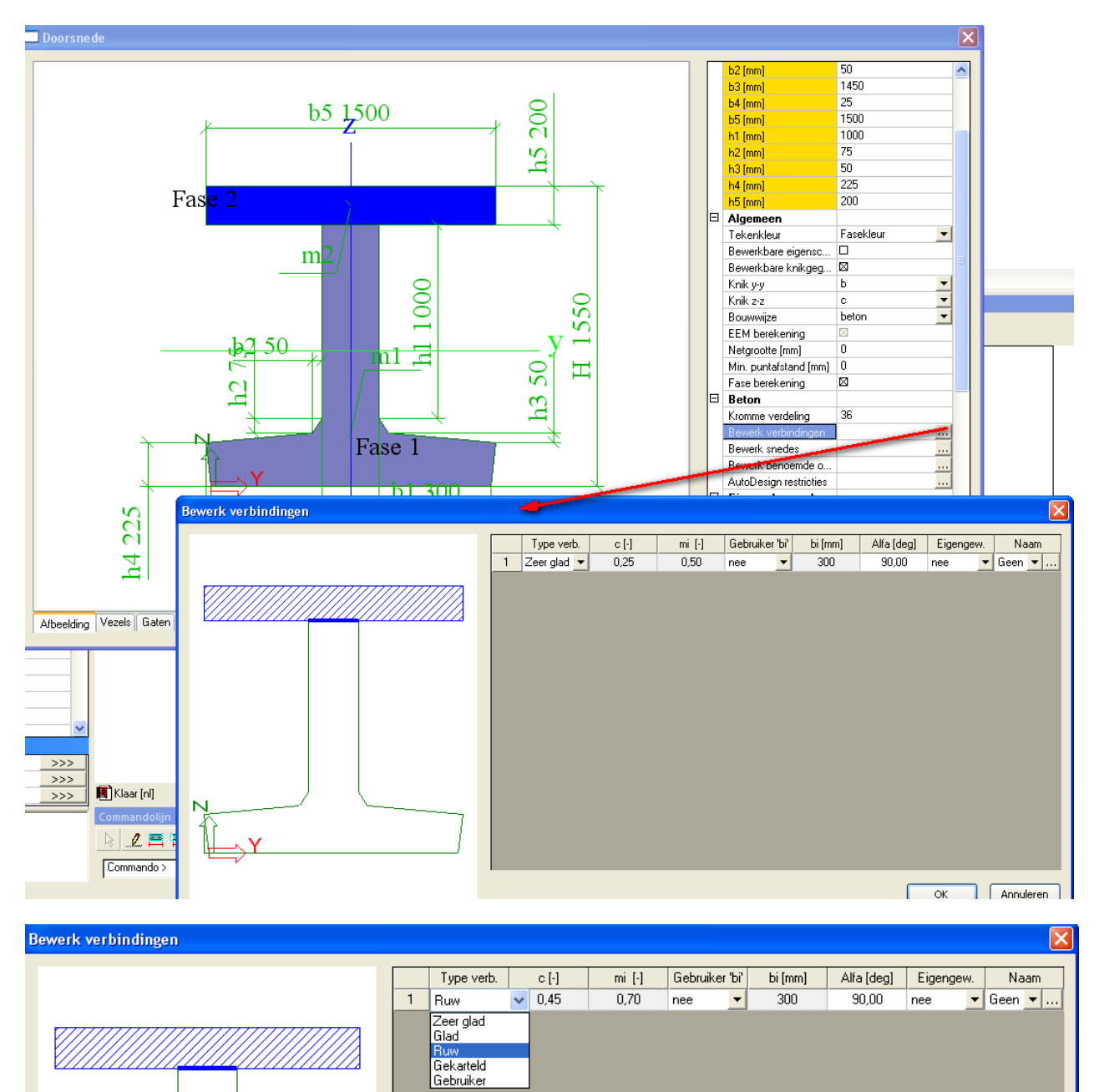

In de EN staan 4 types van verbinding gedefinieerd (zeer glad, glad, ruw en gekarteld). Deze types verbindingen leggen de c en μ factoren vast die de weerstand van de verbinding bepalen.

Hieronder wordt de formule van de weerstand van beton zonder extra afschuifwapening  $v_{\text{Rdi}}$  gegeven:

$$
V_{\text{Rdi}} = C f_{\text{ctd}} + \mu \sigma_{\text{n}} + \rho f_{\text{yd}} \left( \mu \sin \alpha + \cos \alpha \right) \le 0,5 \text{ v } f_{\text{cd}}
$$
(6.25)

where:

**c**, are factors depend on roughness of joint (dialog **Edit joint,** Error! Bookmark not defined.**)**

**f**<sub>ctd</sub> is design tensile concrete strength **N**is normal stress preloaded construction joint  $\sigma_N$  > 0 for compression  $\sigma_N < 0$  for tension  $\sigma_N$  is limited by  $0.6$ <sup>\*</sup>f<sub>ctd</sub>  $\rho$  is reinforcement ratio  $\rho = A_s / A_i$  where:

 $A_{si}$  area of reinforcement used for shear in construction joint  $A_i$  area of concrete joint  $A_i = b_i$  \* 1 current meter

 $\alpha$  is angle of reinforcement efficient for shear in construction joint, defined by user in CSS dialog, limited by values 45°- 90°

De formule voor de berekening van de optredende afschuifspannig  $v_{\text{Edi}}$  is als volgt:

$$
V_{\rm Edi} = \beta V_{\rm Ed} / (z b_{\rm i})
$$
 (6.24)

where:

is the ratio of the longitudinal force in the new concrete area and the total β longitudinal force either in the compression or tension zone, both calculated for the section considered

Value Beta is calculated from response with ULS precondition (6.1(2) EN1992-1-1)

- **V<sub>Ed</sub>** is the transverse shear force
- **z** is the lever arm of composite section
- **b<sup>i</sup>** is the width of construction joint

Deze formules komen uit de EN paragraaf 6.2.5.

De EN schrijft voor dat dwarskrachtwapening Asj benodigd is als  $v_{Edi} > v_{Rdi}$ .

De formule voor de berekening van de wapening Asj is dan als volgt:

$$
A_{sj,req} = \frac{A_i \cdot (v_{Edi} - c \cdot f_{cd} - \mu \cdot \sigma_N)}{f_{yd} \cdot (\mu \cdot \sin \alpha + \cos \alpha)}
$$

#### **Controle op decompressie**

Deze BGT controle wordt beschreven in art 7.3.1(5) van de EN 1992-1-1.

De controle op decompressie moet uitgevoerd worden voor de BGT frequente of quasi-permanente combinatie afhankelijk van de omgevingsklasse.

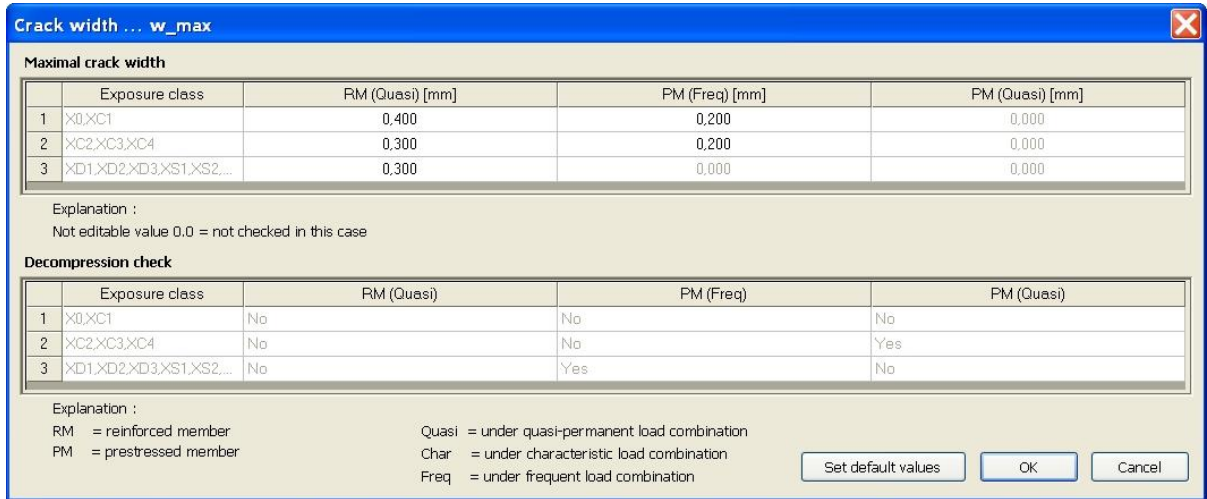

In dit voorbeeld wordt de default omgevingsklasse XC3 aangehouden. Dit betekent dat de controle voor de BGT quasi-permante combinatie moet uitgevoerd worden.

Merk op dat indien we de controle uitvoeren voor de F5-EN-BGT Quasi combinatie, er nergens trek gevonden wordt op de onderste vezel. Hierdoor is een controle op decompressie niet nodig (W298).

Daarom wordt de gebruikslast LC5 verhoogd van 20 naar 50 kN/m, met als doel de controle op decompressie te kunnen demonstreren.

Het resultaat van de controle op decompressie (na verhoging van de last) wordt hieronder getoond:

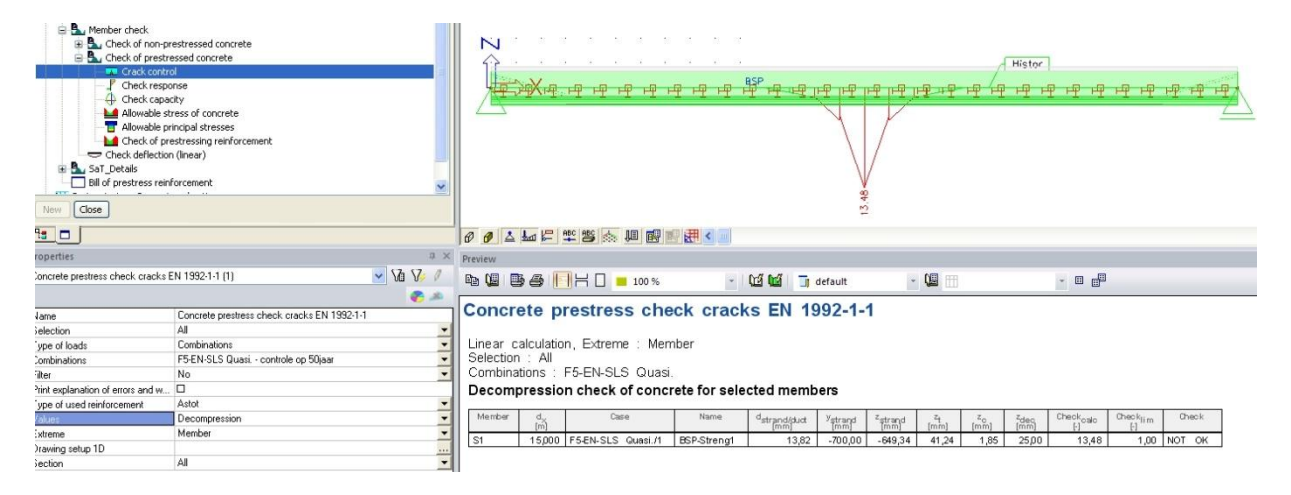

Aangezien  $z_c$  lager is dan  $z_{dec}$ , is de controle op decompressie niet voldaan.

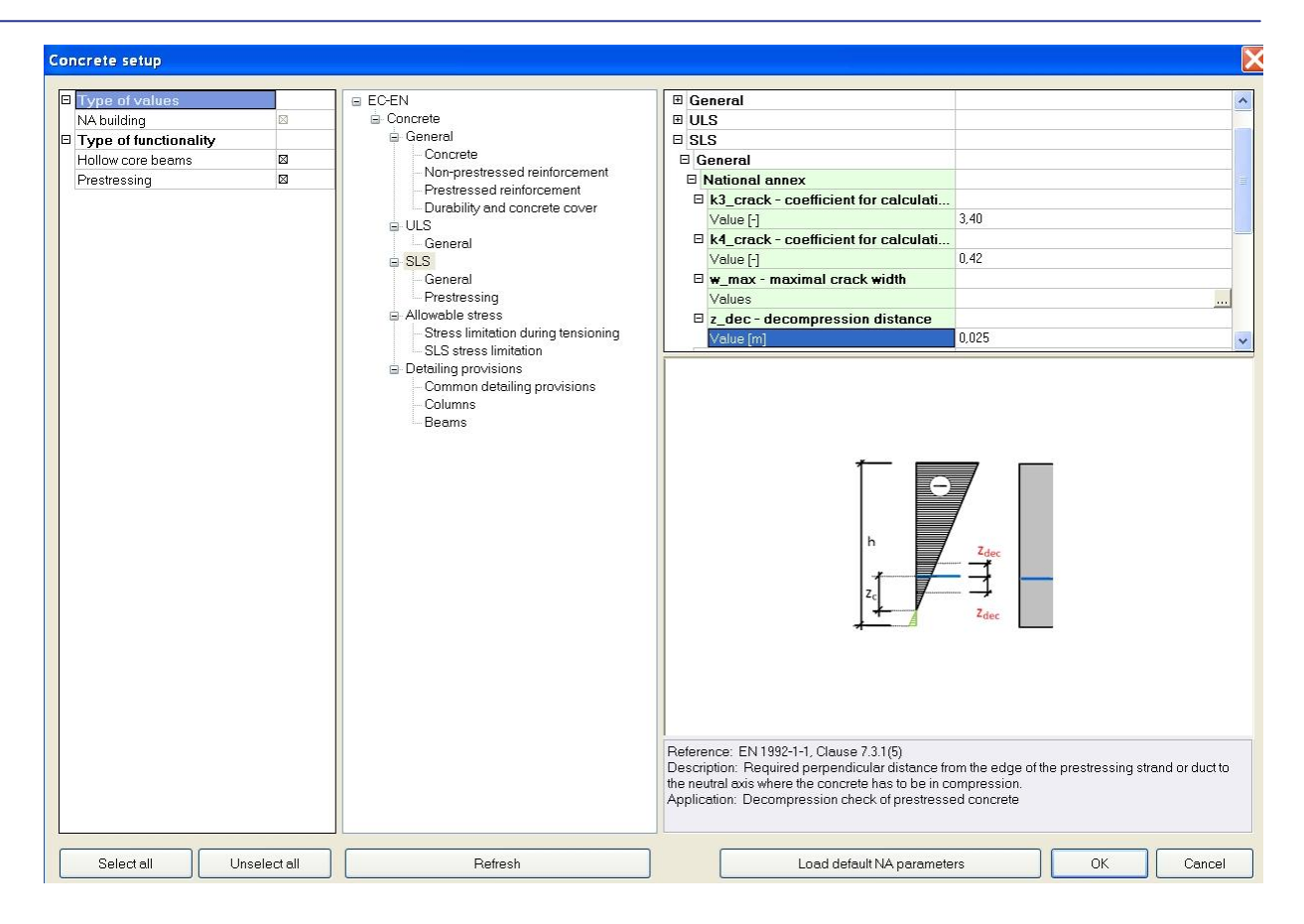

### <span id="page-30-0"></span>**2D/1D upgrade**

hierboven.

De bedoeling van dit voorbeeld zal zijn om de 2D->1D update functionaliteit te beschrijven. Deze functionaliteit laat toe om een model op te bouwen als 2D element waarop dan ook de spreidingsberekening van de krachten kan plaatsvinden. Vervolgens kan dan de ontwerpberekening geschieden op een 1D element dat hieruit kan geëxporteerd worden. Voor de ontwerpberekening van het 1D element zelf wordt verwezen naar het uitgewerkte voorbeeld

### <span id="page-30-1"></span>**1\_ Opbouw van het prefabplaatmodel**

Open een nieuw project in een algemeen xyz omgeving.

In het constructiemenu vindt men onder 2D element de Prefab Plaat terug.

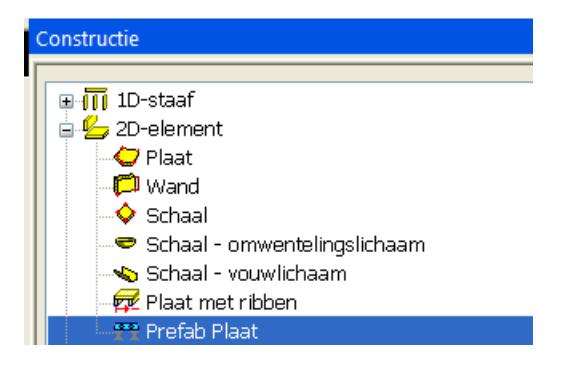

De prefabplaat zal zich in dit 3D model gewoon gedragen als een normale plaat.

De balkindeling die men hierin kan toekennen wordt enkel gebruikt om later de export naar het 1D model te maken. Dit wil zeggen dat de balken die men hiermee onder de plaat toevoegt geen invloed hebben op de stijfheid en het eigengewicht van de plaat. De balken zullen om de 1.5m worden geplaatst.

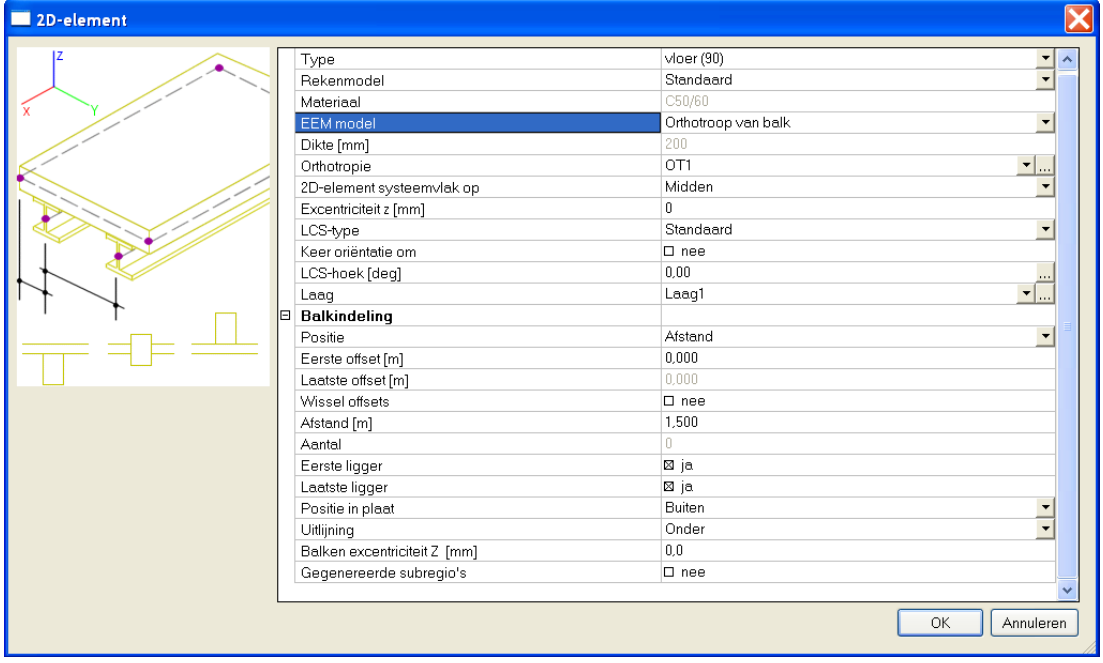

Om de plaat dan toch een equivalente stijfheid te geven, wat uiteraard belangrijk is om een juiste belastingsspreiding te krijgen, moet men het EEM model van de plaat orthotrope eigenschappen geven. Als orthotropiemodel kan men dan voor een type plaat met ribben kiezen. De stijfheid zal dan juist berekend worden, maar het eigengewicht niet. Dit is geen probleem omdat dit belastingsgeval opnieuw zal aangemaakt worden bij het 1D model.

De sectie die gebruikt voor de ribben is dezelfde als in het voorbeeld hierboven, met als verschil dat de in situ druklaag niet mee in de doorsnede gedefinieerd wordt. Deze moet immers bij de hoogte van de plaat gedefinieerd worden omdat anders de dwarse stijfheid niet correct wordt ingerekend.

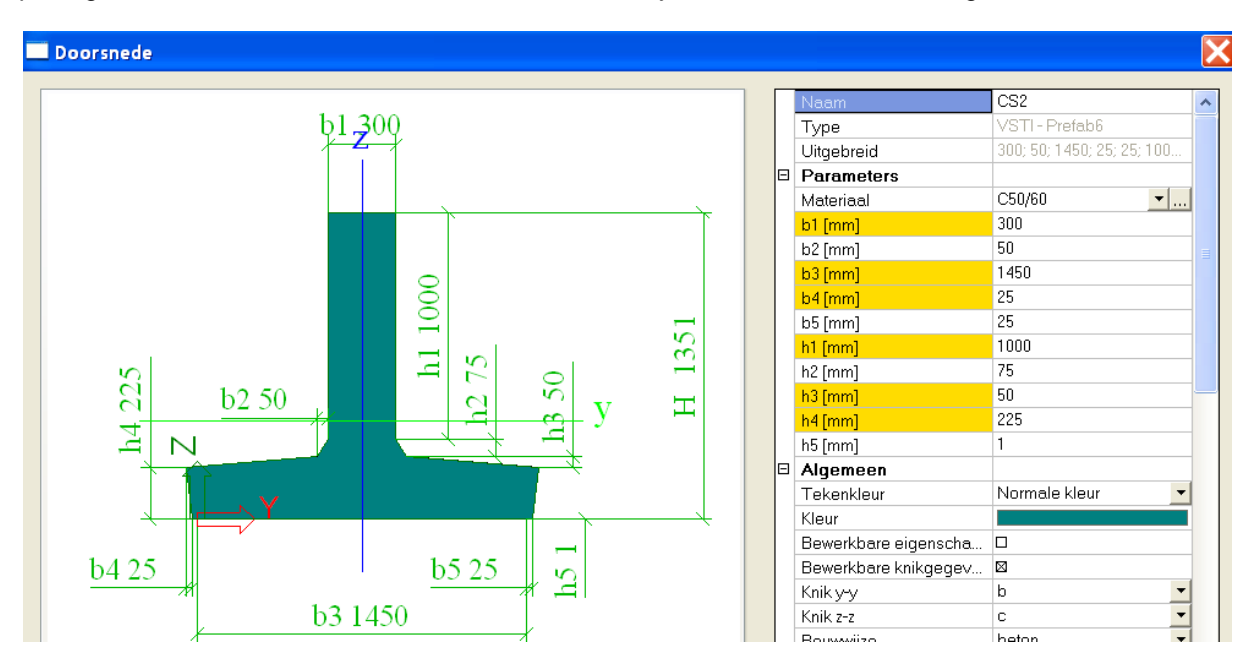

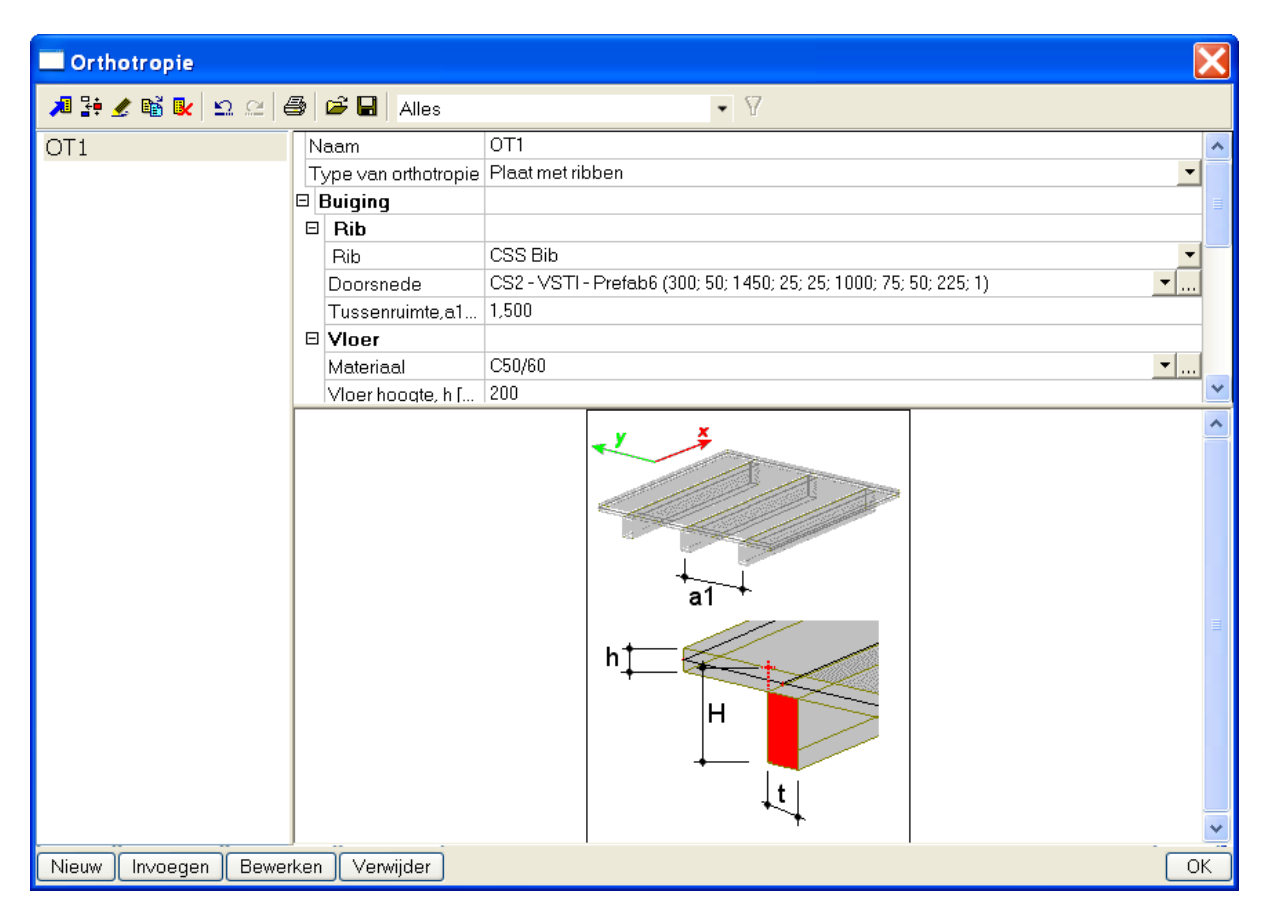

De prefabplaat wordt ten slotte ingevoerd met een totale breedte van 15m en een overspanning van 30m. De supports moeten aangebracht worden als knoopondersteuningen op de staafuiteinden.

Het is ook mogelijk om de voorspanning reeds in te voeren op de prefabliggers, maar deze zal in dit model nog niet kunnen ingerekend worden, net als de stijfheid van de getekende prefabliggers in dit model niet wordt ingerekend.

De voorspanning zal ingevoerd worden door het strengenpatroon van voorbeeld 8 te herbruiken. Dit strengenpatroon kan volledig gerecupereerd worden. Enkel de opbuiging van de bovenste strengen moet opnieuw ingevoerd worden.

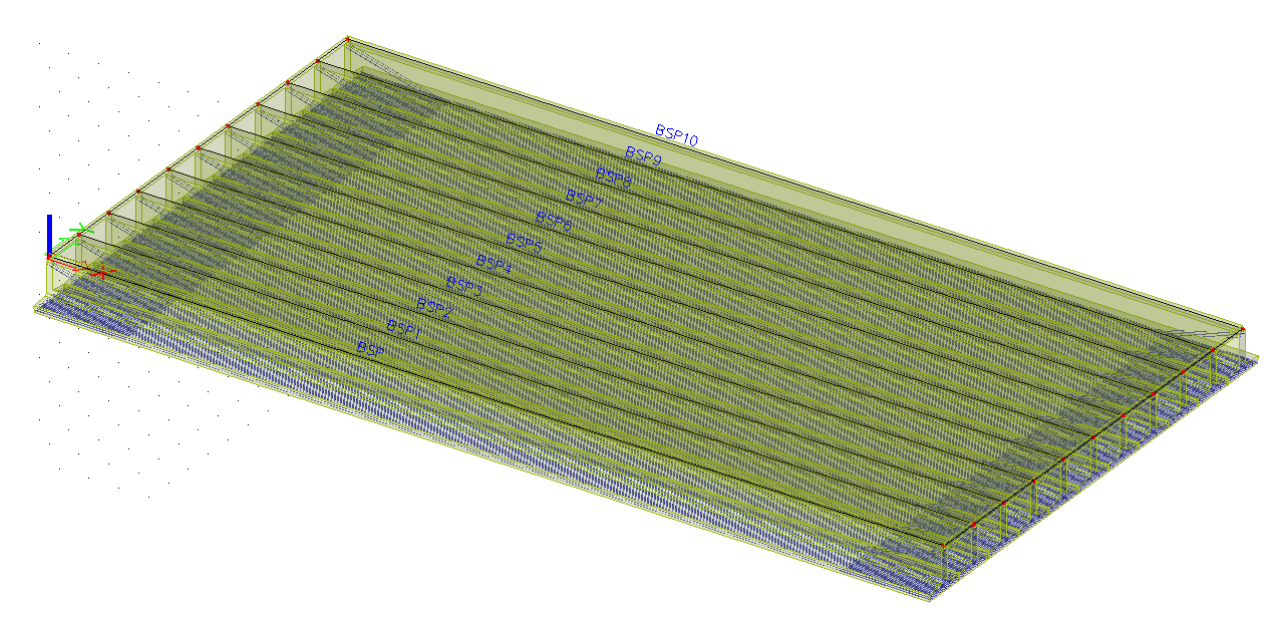

### <span id="page-33-0"></span>**2\_ Aanbrengen van de belasting**

Het eerste belastingsgeval dat werd aangemaakt is het belastingsgeval BG1 – Voorspanning. Het tweede belastingsgeval dat aangemaakt wordt, zal BG2- Eigengewicht zijn. Deze twee belastingsgeval worden aangemaakt om ze later op het 1D model te gebruiken, maar op dit prefabplaatmodel zullen deze niet beschouwd worden.

Het derde belastingsgeval (BG3 – Permanent) zal een verdeelde oppervlaktelast zijn van 5kN/m<sup>2</sup>.

Als vierde belastingsgeval (BG4 – Gebruikslast) wordt geopteerd om een locale lijnlast aan te brengen. Deze belasting wordt enkel aangebracht boven 1 ligger, maar door de dwarse stijfheid zal dus een verdeling van deze belasting over meerdere liggers gebeuren. De berekening van de spreiding van deze belasting is net het nut van dit prefabplaatmodel.

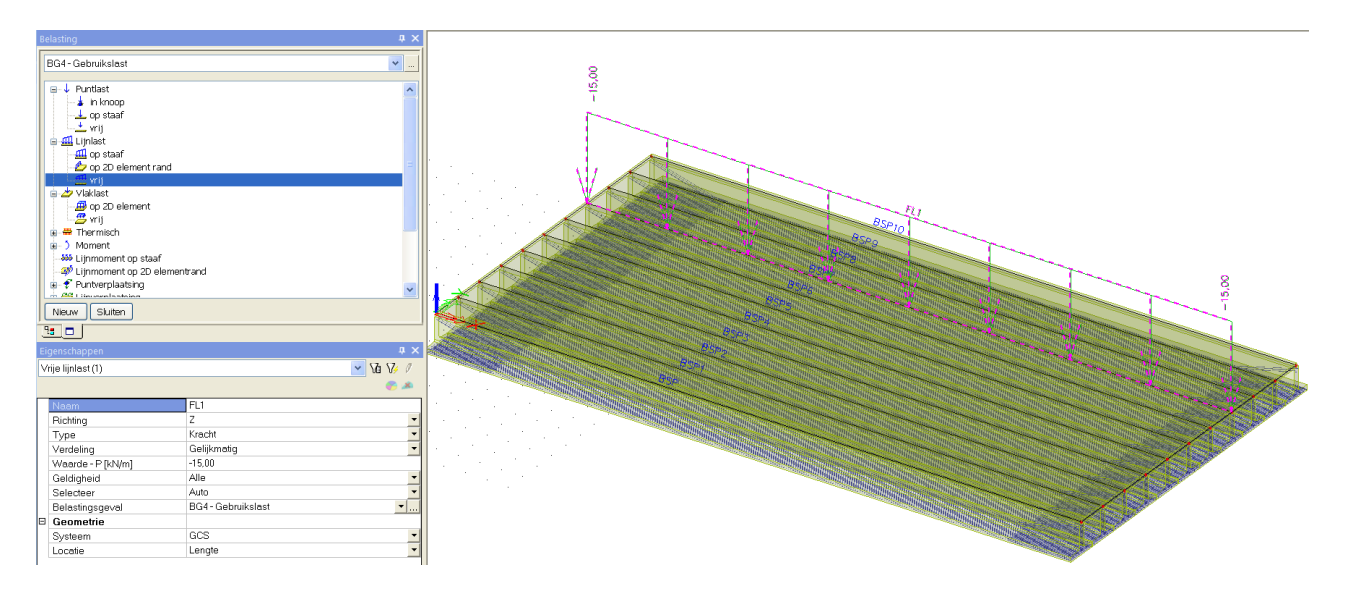

## <span id="page-33-1"></span>**3\_ Berekening**

Deze belastingsgevallen worden vervolgens gewoon lineair doorgerekend.

Omdat het model bestaat uit een 2D element, is het aangeraden om de meshinstellingen na te kijken. Een netgrootte van 0.25m wordt ingesteld voor de netelementen.

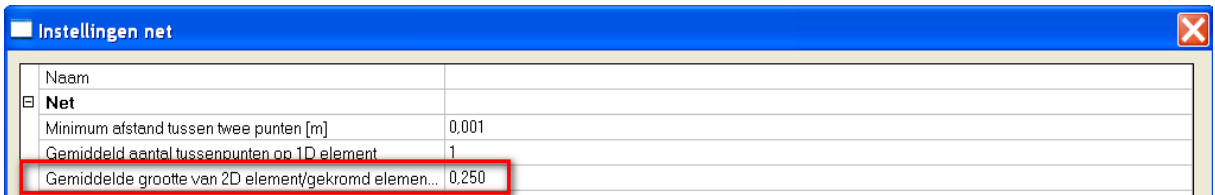

Vervolgens wordt de lineaire berekening opgestart.

### <span id="page-34-0"></span>**4\_Resultaten**

De beschikbare resultaten zijn in dit model enkel resultaten op 2D element, omdat in dit rekenmodel dus geen 1D elementen aanwezig zijn. Het is enkel het orthotroop 2D element dat in het rekenmodel zit. Door de orthotropie wordt wel het effect van de 1D elementen op de belastingsspreiding ingerekend. Het is net deze belastingsspreiding wat het doel is van dit model.

Het nut van de belastingsspreiding komt vooral tot uiting indien we locaal aangebrachte lasten bekijken. Daarom beschouwen we verder belastingsgeval BG4.

De verplaatsingen voor BG4 zien eruit als volgt:

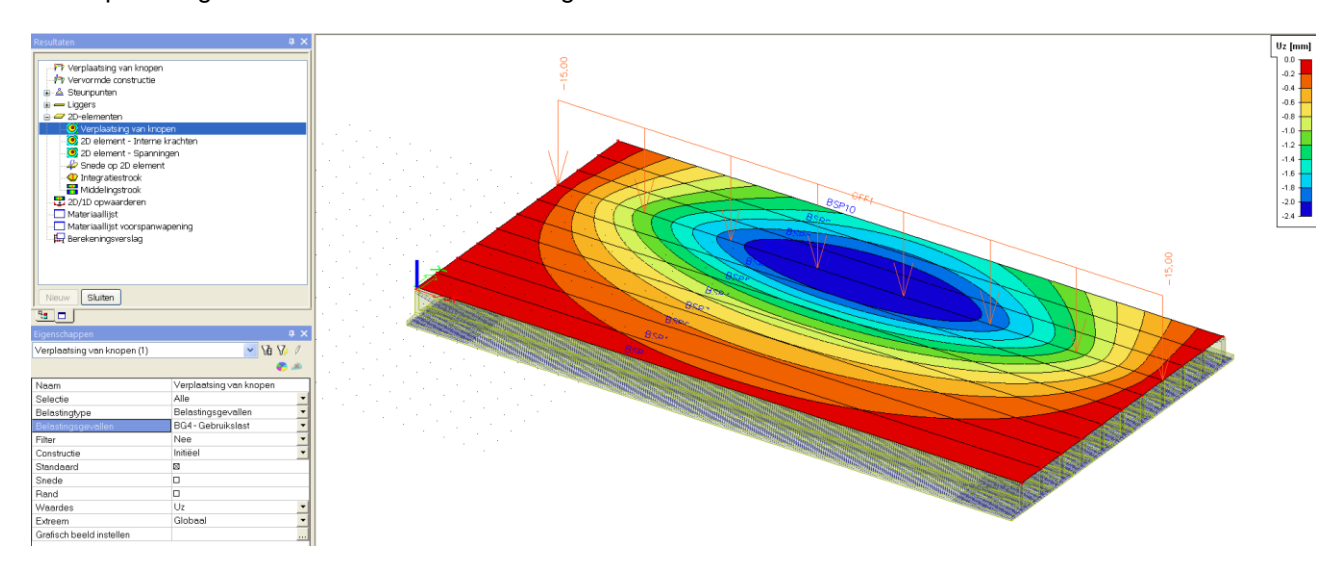

De momenten mx voor BG4 zien er als volgt uit:

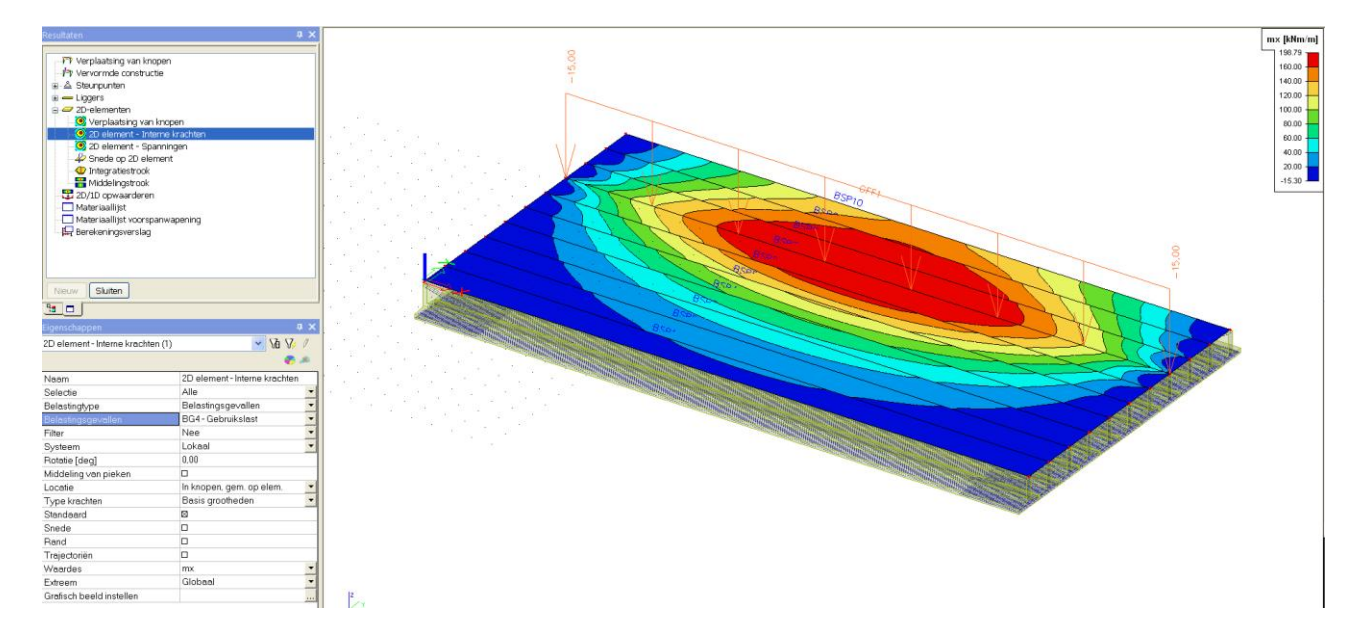

Er is dus een duidelijke belastingsspreiding merkbaar. De locale lijnlast van 15kN/m wordt (in beperkte mate) verdeeld over de verschillende liggers. Dit komt omdat dit prefabplaatmodel ook een (beperkte) stijfheid heeft in dwarse richting. Deze stijfheid in dwarse richting wordt enkel geleverd door de hoogte van de in situ gestorte plaat van 200mm.

#### Er treedt dan ook een beperkt moment op in deze dwarse richting:

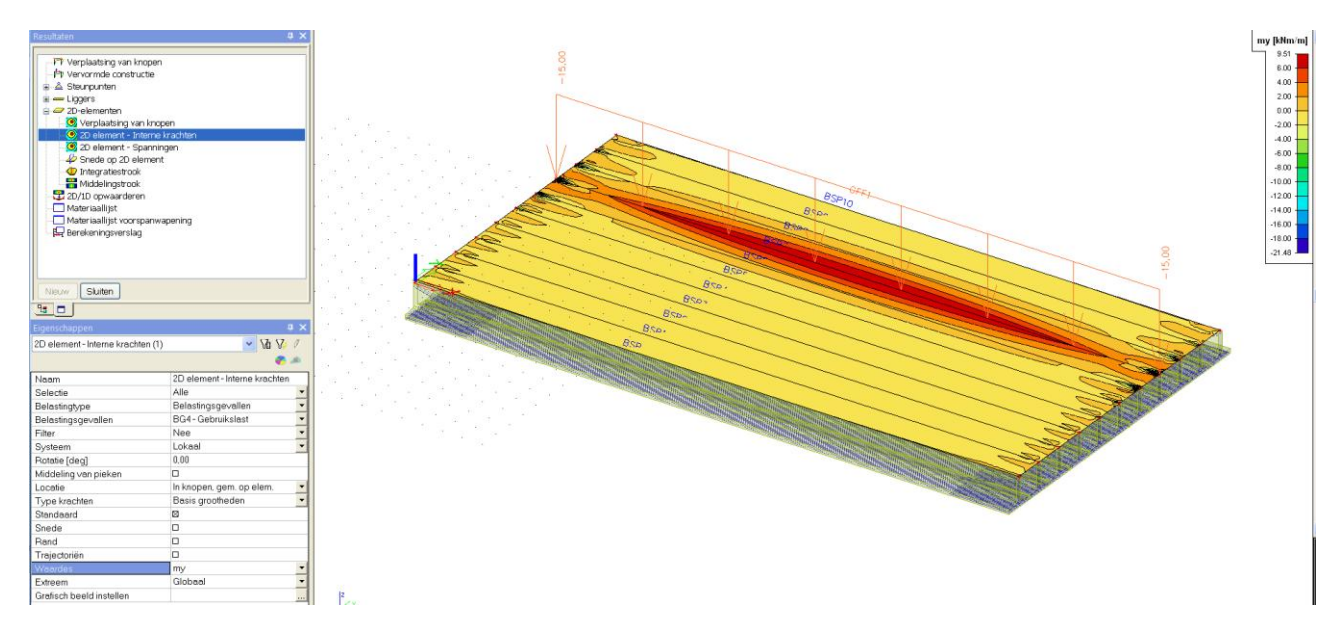

Om de spreiding van de (locale) belastingen te bevorderen zodat de belasting nog meer verdeeld wordt over de verschillende liggers, zou men een dwarsbalk kunnen toevoegen.

In dit voorbeeld wordt nu een dwarsbalk (R[1000,300]) toegevoegd in het midden van de overspanning (Let bij de modellering op dat deze dwarsbalk goed verbonden is met de plaat over de hele lengte, hiertoe dient men in de plaat een interne rand te definiëren):

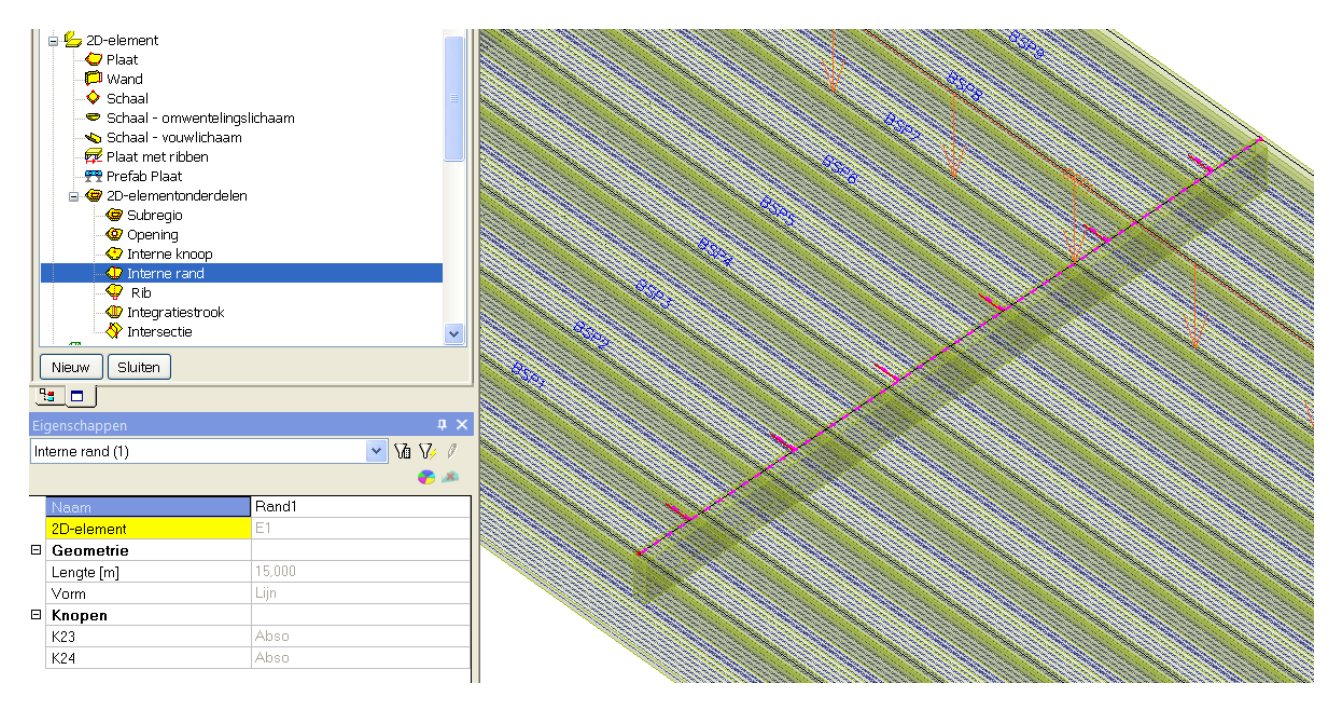

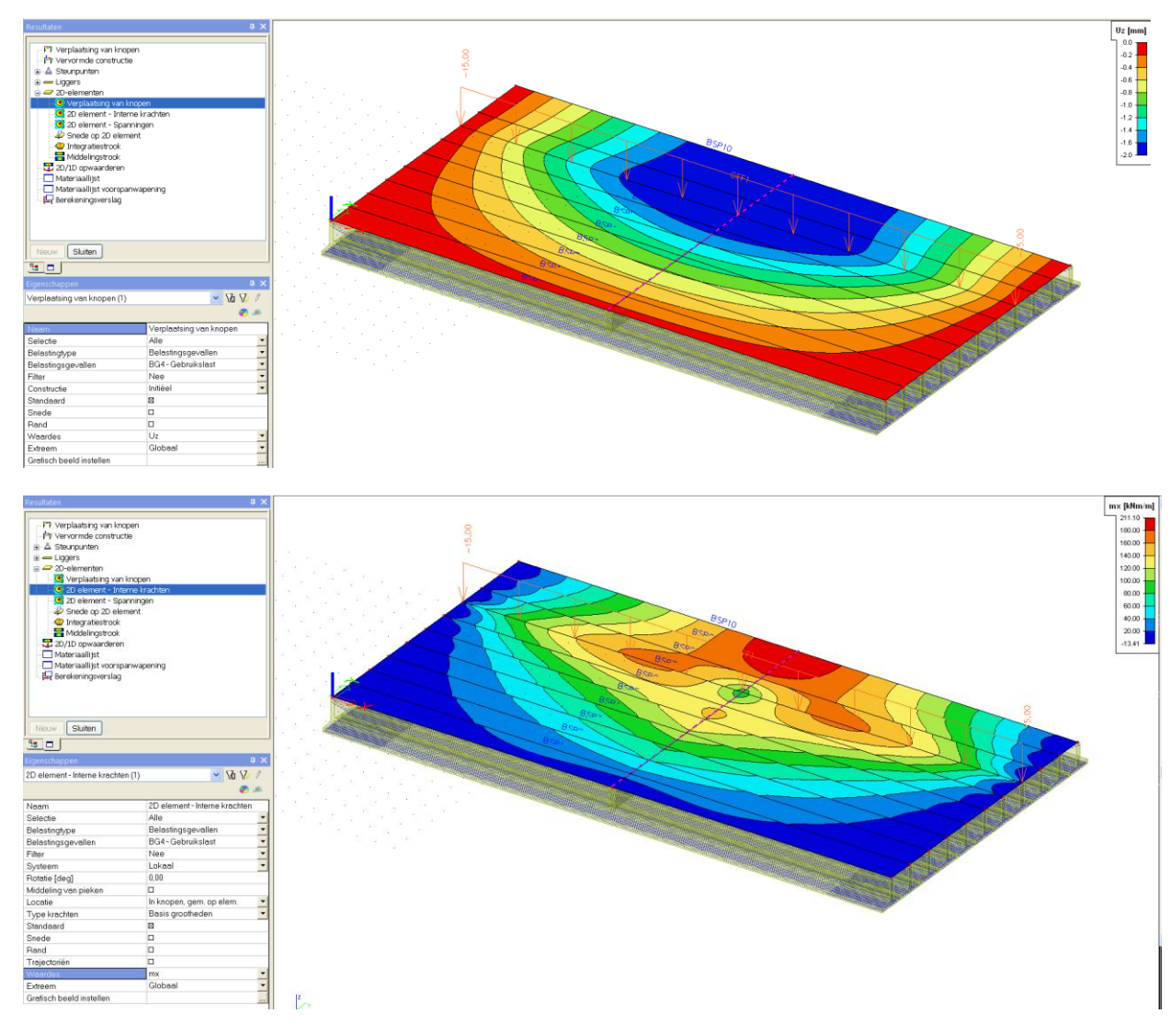

#### Het effect op de verplaatsingen en momenten in de langsrichting wordt hieronder getoond:

De dwarsdrager zorgt dus duidelijk voor een belangrijke extra spreiding van de belasting.

Het is bovendien mogelijk om ook de krachtswerking op de dwarsdrager zelf te bekijken, omdat deze wel als 1D element in het rekenmodel zit.

Hieronder wordt het moment in de dwarsligger getoond:

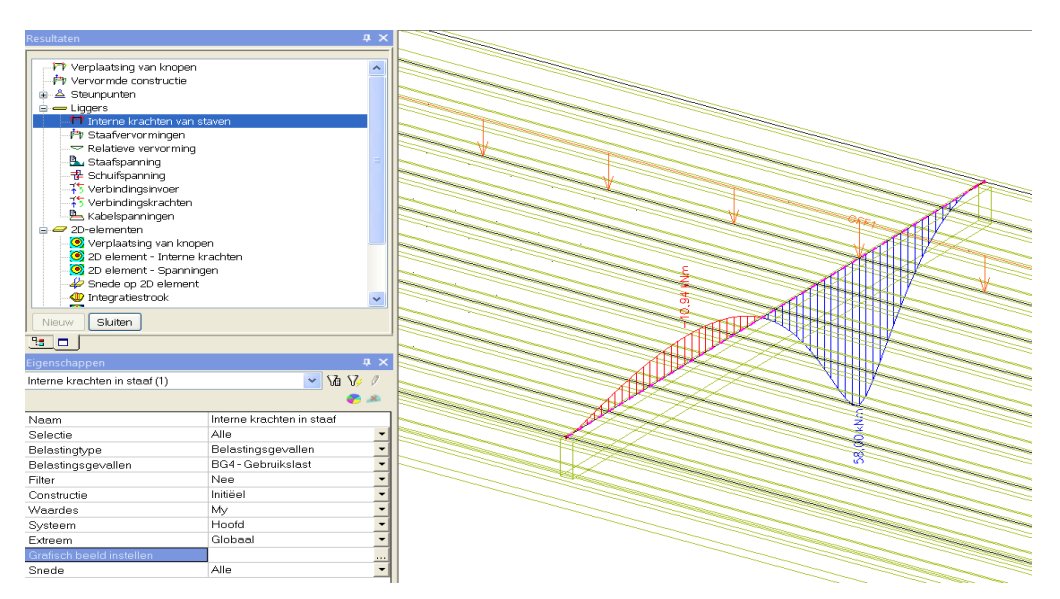

# <span id="page-37-0"></span>**5\_2D->1D update**

Zoals reeds eerder aangehaald is het doel van dit 2D model enkel om een spreidingsberekening te maken van de krachtswerking.

De ontwerpberekening van de langsliggers dient te gebeuren op een 1D model.

De reden waarom de ontwerpberekening op het 1D model moet gebeuren is in de eerste plaats omdat de TDA analyse enkel ondersteund is in een raamwerk XZ omgeving.

Bovendien zijn de verschillende EN controles specifiek gedefinieerd op 1D elementen.

Het komt er daarom nu op aan om de zwaarst belaste ligger er uit te kiezen om daarop de ontwerpberekening uit te voeren.

In dit voorbeeld wordt hiervoor ligger S10 genomen.

Via de optie 2D/1D opwaarderen kan dus een equivalent 1D model worden opgebouwd van deze ligger waarop dan ook de berekende interne krachten worden overgedragen. Deze optie vind men terug in het resultatenmenu:

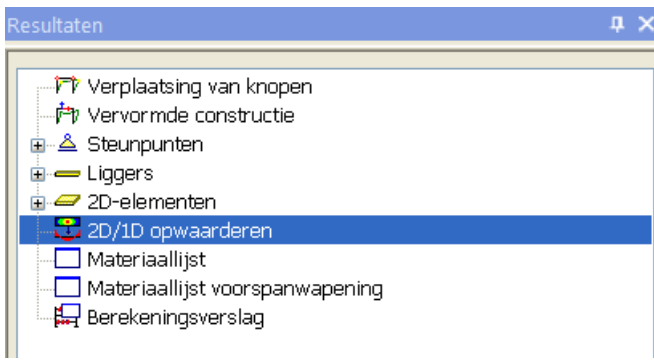

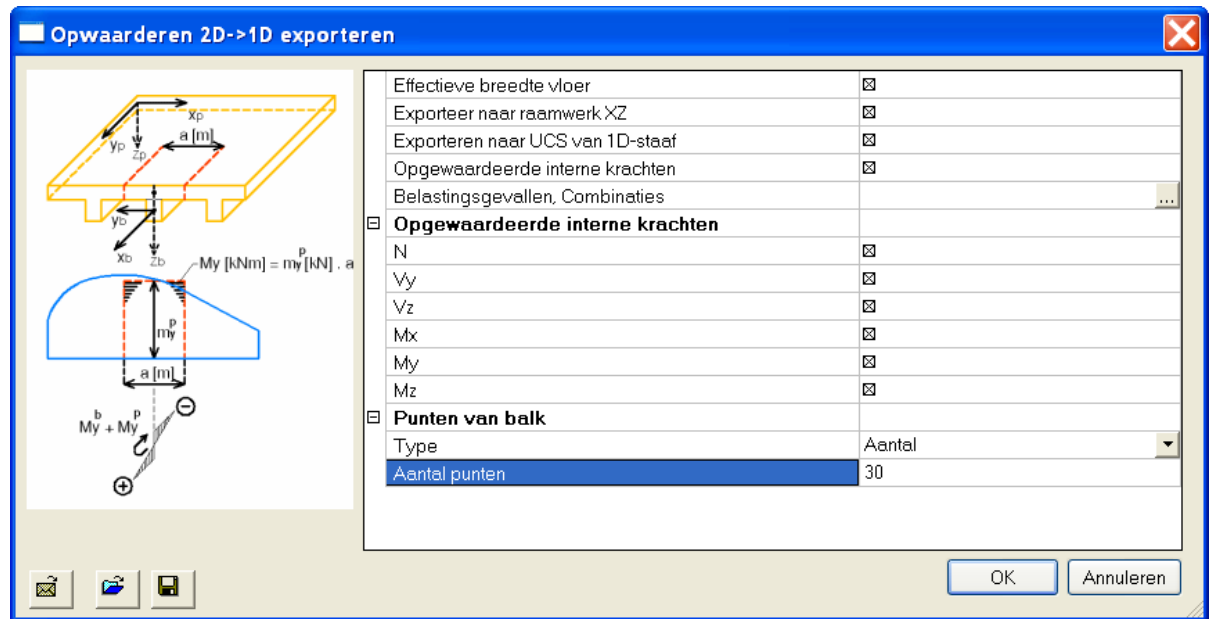

Bij het 2D->1D opwaarderen kunnen verschillende opties gekozen worden:

Het stuk plaat dat mee geëxporteerd wordt, wordt aangegeven door de effectieve breedte.

Dit bepaald tevens de integratiebreedte om de equivalente interne krachten te bepalen.

Het is aan te raden om te exporteren naar een raamwerk XZ omgeving met de nieuwe oorsprong in de oorsprong van de 1D-ligger.

In dit voorbeeld worden alle belastingsgevallen en alle interne krachten mee geëxporteerd.

De berekende interne krachten worden op 30 punten van de balk geëxporteerd, dus voor dit model om de meter een waarde van de interne kracht.

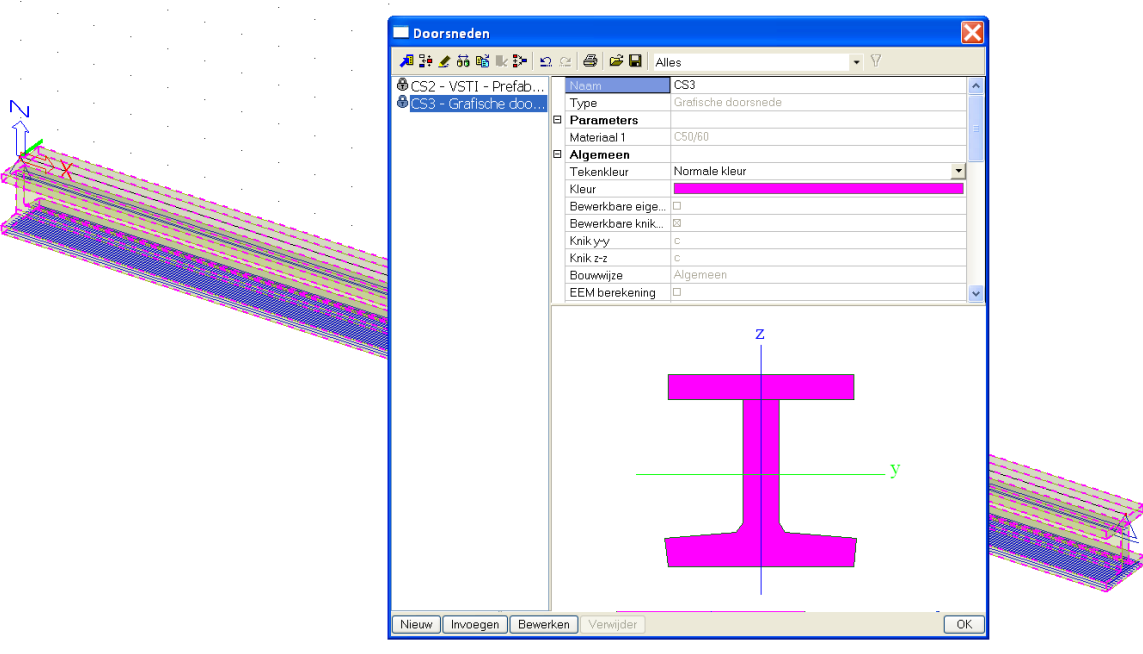

#### Het geëxporteerde 1D model wordt hieronder getoond:

Wat het model betreft, moet enkel de opbuiging van de voorspanstrengen opnieuw ingevoerd worden.

Ook de interne krachten zijn naar dit equivalent 1D model overgedragen. Hieronder wordt bijvoorbeeld de momentenlijn My getoond:

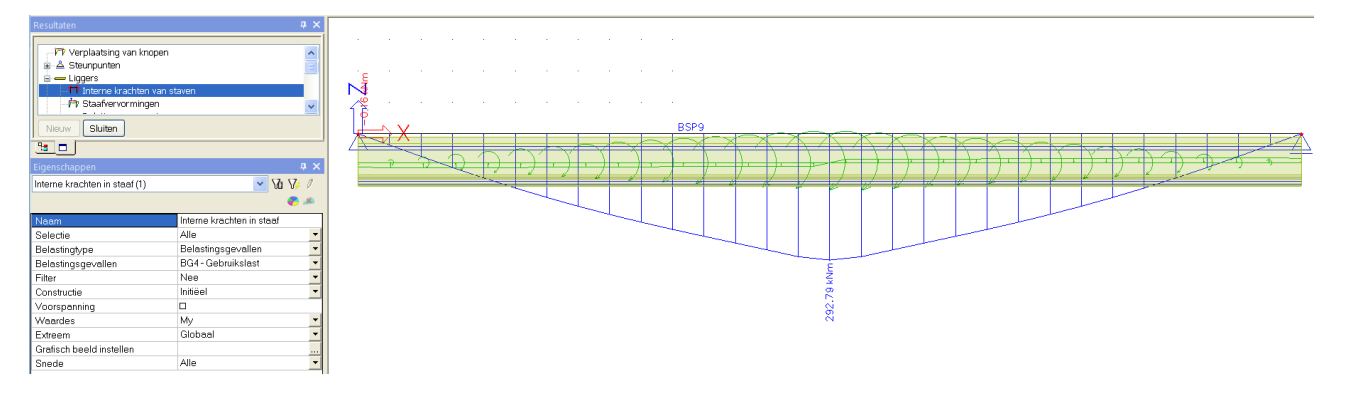

Het moment van 292kNm werd geïntegreerd uit het oorspronkelijke 2D model over een breedte van 1.5m.

Deze interne krachten werden dus berekend uit de spreidingsberekening op het 2D plaatmodel. Ze kunnen nu verder in dit 1D model gebruikt worden voor de controles van de ligger. Voor de ontwerpberekening van de ligger wordt verwezen naar voorgaand voorbeeld.